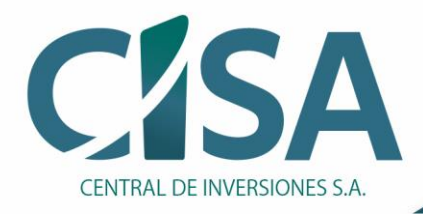

Compra, venta y administración de activos del Estado

# **CENTRAL DE INVERSIONES S.A.**

# **Manual de usuario para la radicación de trámites, PQRS y gestión de servicios dentro de la página Web de CISA**

**2021**

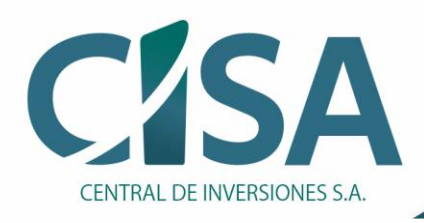

# Manual de usuario para la radicación de trámites, PQRS y gestión de servicios dentro de la página Web de CISA

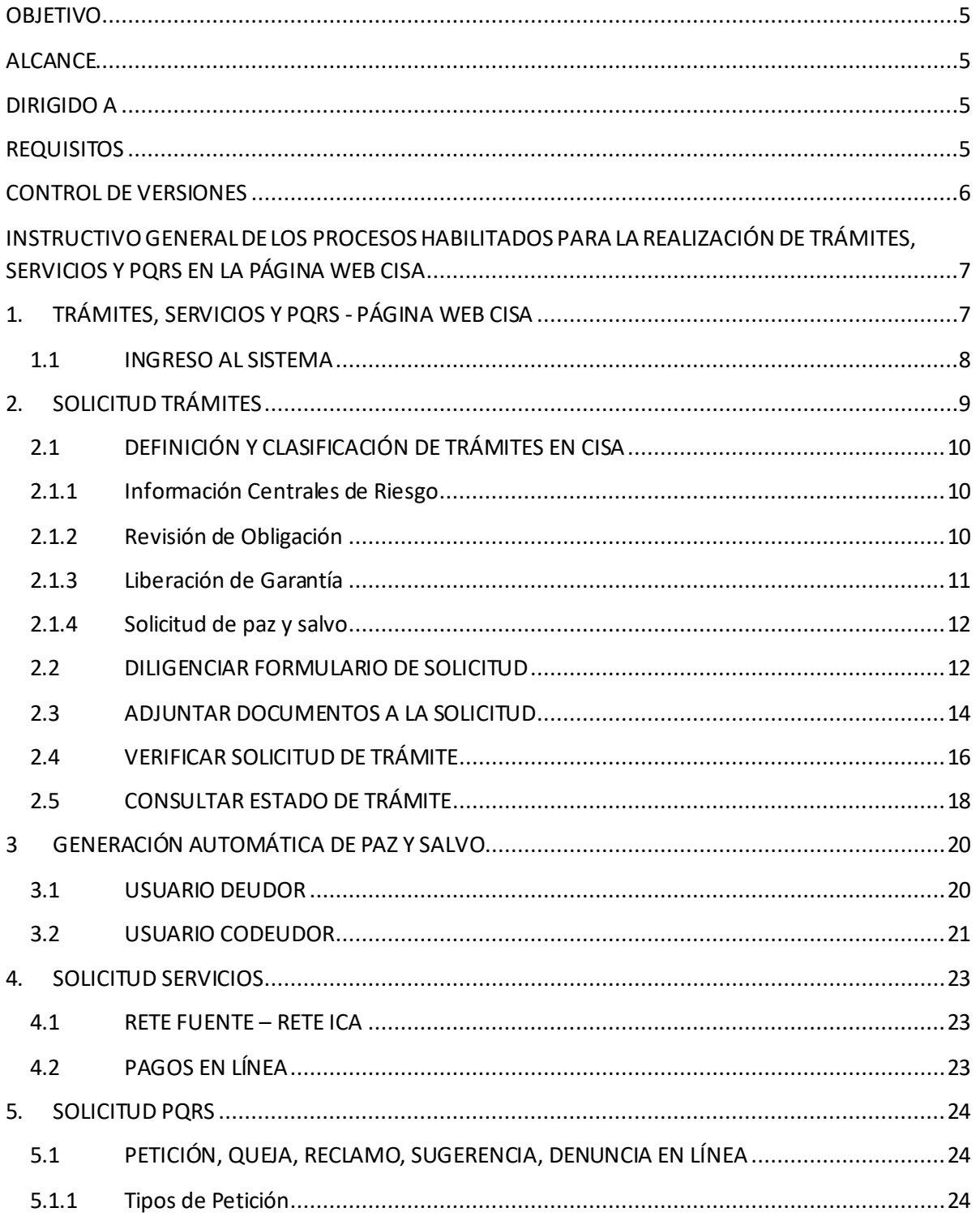

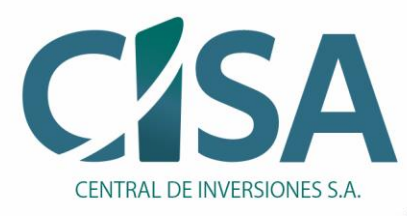

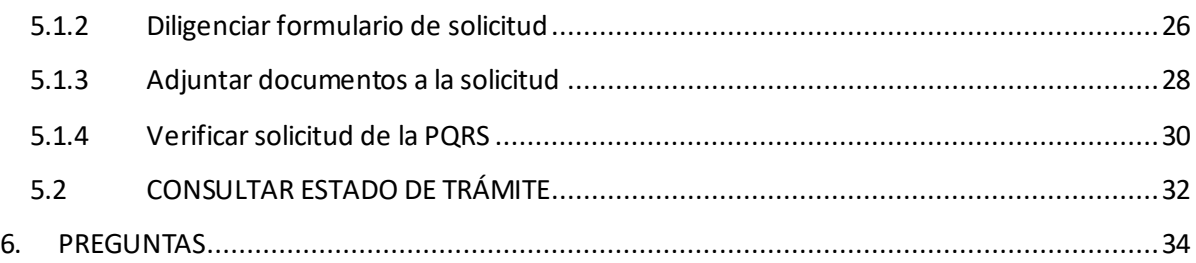

# **Tabla de imágenes del manual de usuario para la radicación de trámites, PQRS y gestión de servicios dentro de la página Web de CISA**

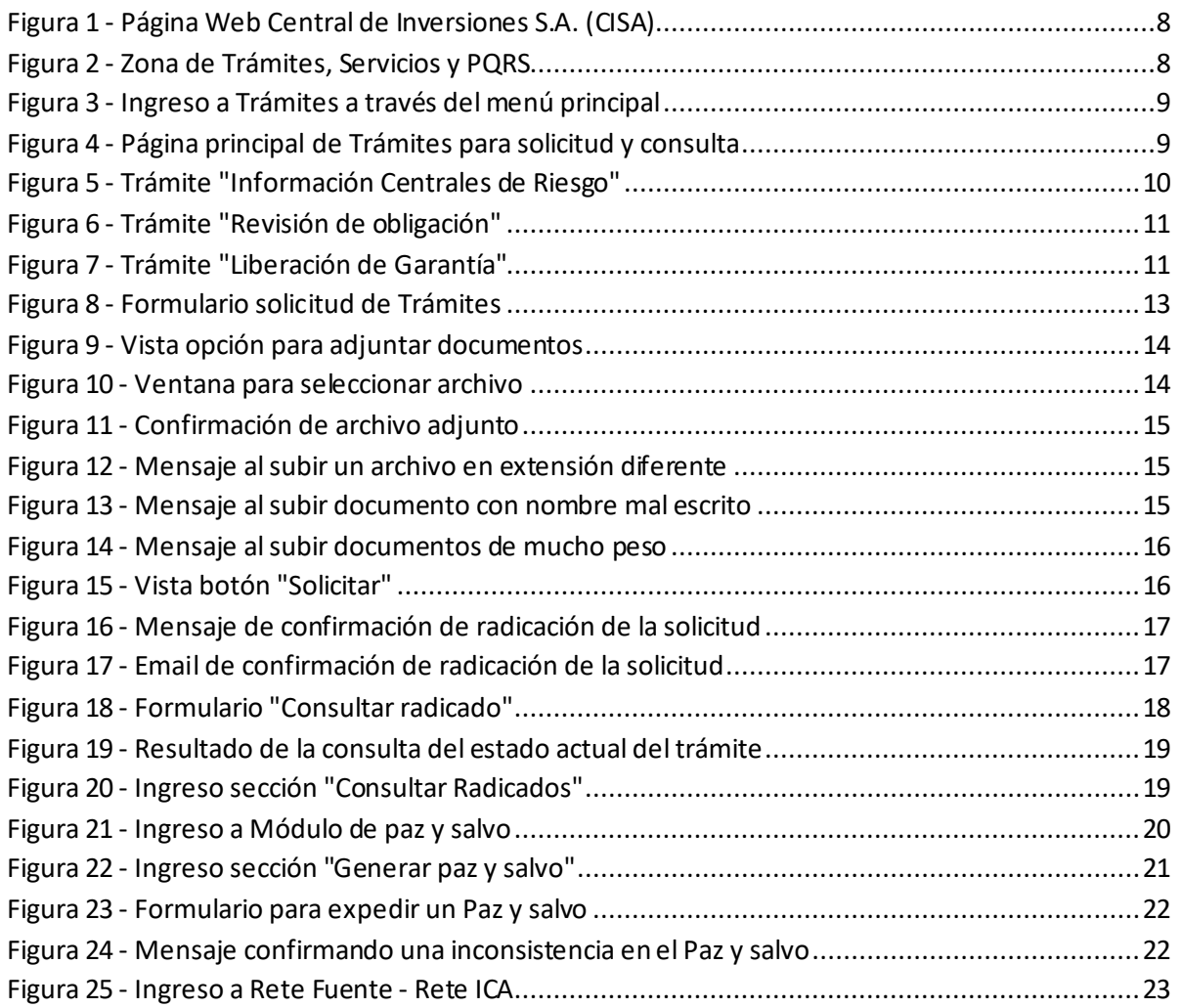

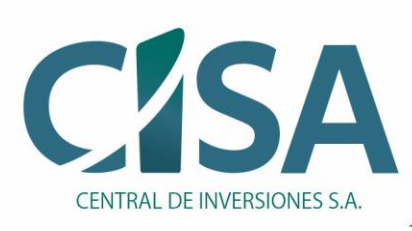

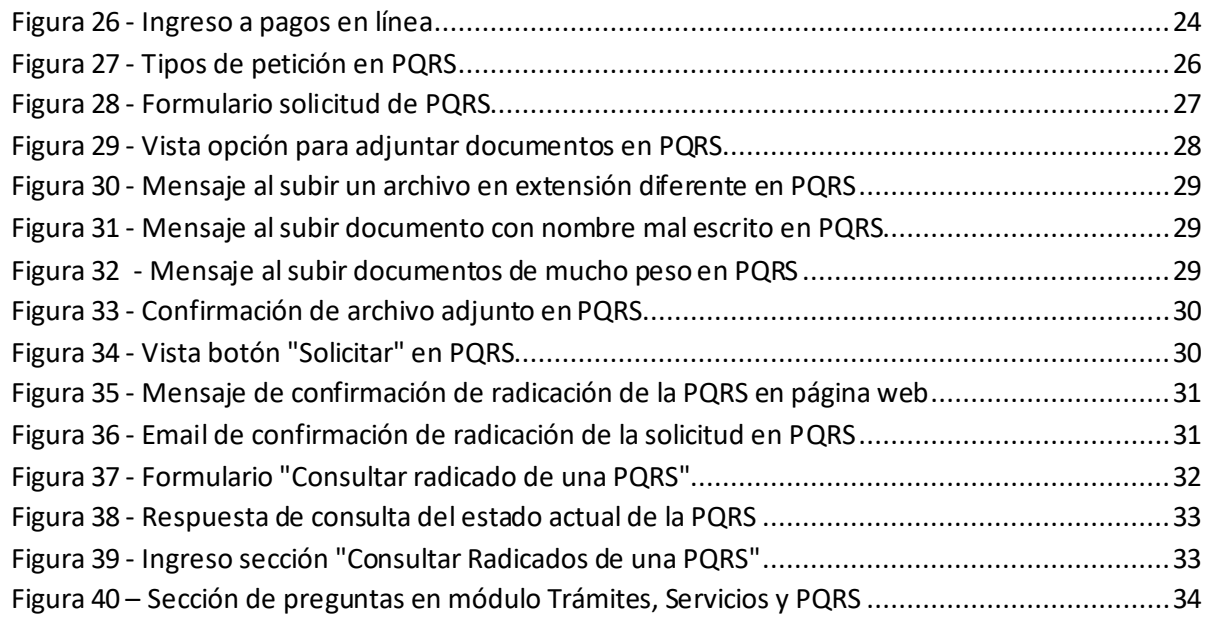

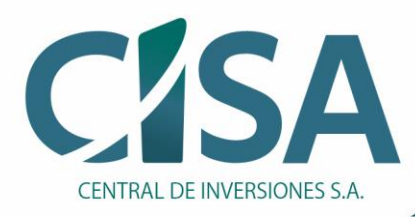

### <span id="page-4-0"></span>**OBJETIVO**

Ofrecer al usuario que ingresa a la página web de CISA, la información necesaria para realizar la gestión de trámites, servicios y PQRS exclusivos con la entidad.

#### <span id="page-4-1"></span>**ALCANCE**

La nueva opción para trámites y servicios de CISA le permite al usuario realizar a través de la página WEB las diferentes gestiones relacionadas con los trámites, servicios y PQRS que tiene la entidad a disposición de los ciudadanos los cuales son:

#### Trámites

- Paz y salvo de obligación (Solicitud o descarga, si la obligación se encuentra cancelada)
- Información Centrales de Riesgo
- Revisión de Obligación
- Liberación de Garantía
- Documentos de Obligación
- Estado de Deuda

#### Servicios

- Rete Fuente-Rete ICA
- Pago en Línea

#### PQRS

- Solicitud PQRS
- Manual radicación de trámites, servicios y PQRS

#### <span id="page-4-2"></span>**DIRIGIDO A**

Todo ciudadano que requiera ingresar a la Página Web de CISA para radicar una petición, queja reclamo, sugerencia y demás.

#### <span id="page-4-3"></span>**REQUISITOS**

Los requisitos mínimos de configuración e instalación para operar los trámites y servicios dentro de la página Web CISA y garantizar el funcionamiento eficiente son los siguientes:

- Se recomienda utilizar la versión más reciente del navegador de internet "Google Chrome".
- Lector de PDF, para los archivos de descarga.
- Conexión a internet, se recomienda a través de cable.

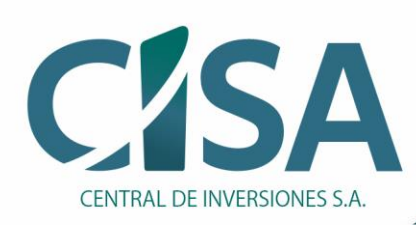

### **CONTROL DE VERSIONES**

<span id="page-5-0"></span>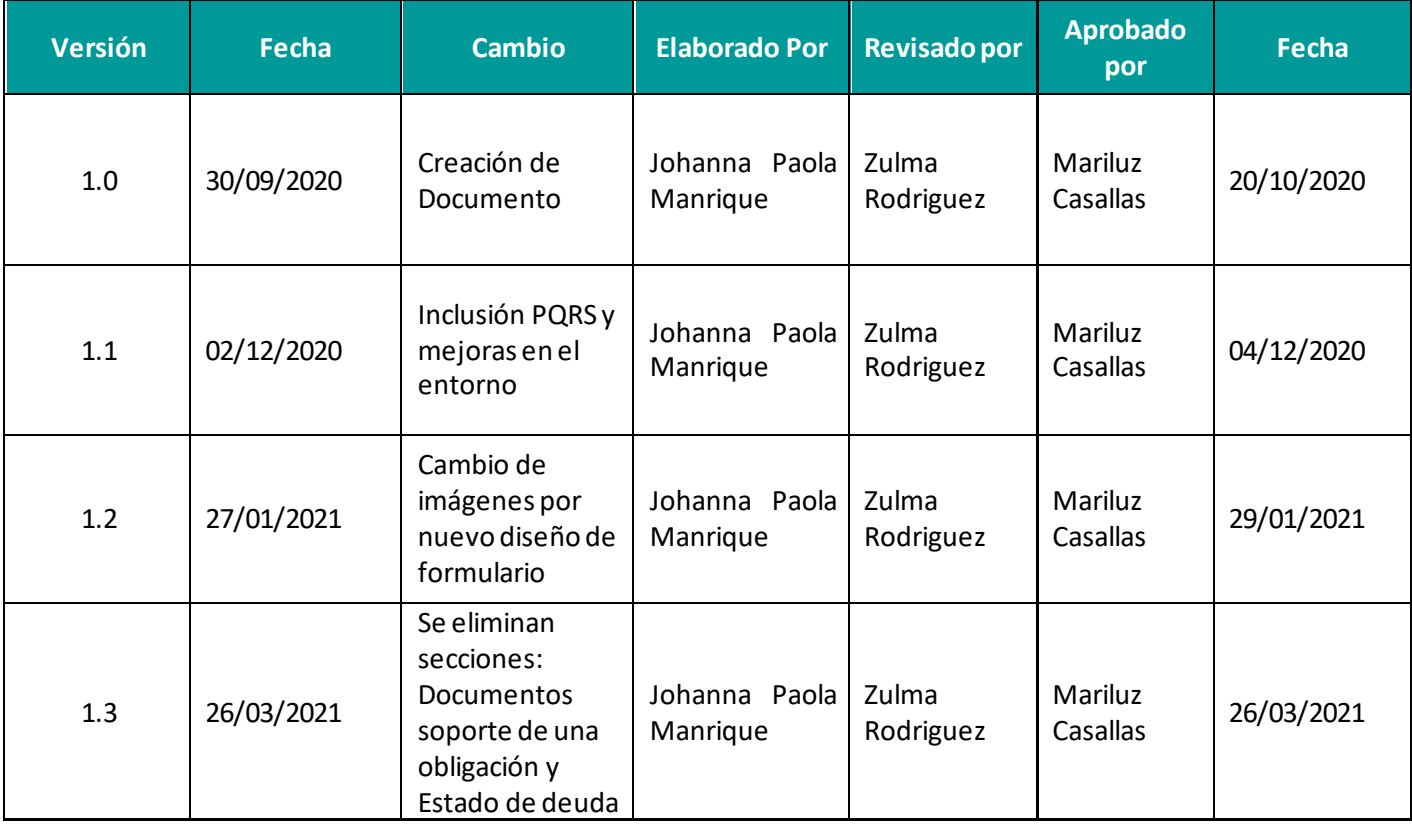

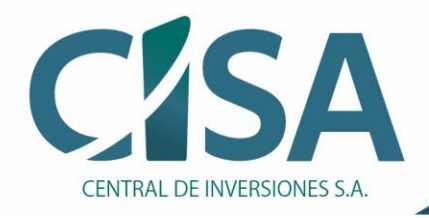

# <span id="page-6-0"></span>**INSTRUCTIVO GENERAL DE LOS PROCESOS HABILITADOS PARA LA REALIZACIÓN DE TRÁMITES, SERVICIOS Y PQRS EN LA PÁGINA WEB CISA**

# <span id="page-6-1"></span>**1. TRÁMITES, SERVICIOS Y PQRS - PÁGINA WEB CISA**

Central de Inversiones S.A. – CISA es el único colector público del Estado Colombiano, vinculada al Ministerio de Hacienda y Crédito Público que tiene por objetivo comprar, comercializar y administrar todo tipo de inmuebles y cartera, propiedad de las entidades públicas de cualquier orden o rama; así como, de los organismos autónomos e independientes previstos en la Constitución Política y en la Ley, sociedades con aportes estatales de régimen especial y patrimonios autónomos titulares de activos provenientes de las entidades anteriormente mencionadas.

Para realizar un trámite o acceder a los servicios de la entidad, el usuario debe ingresar al apartado **Trámites, Servicios y PQRS**, allí se encuentran todos los trámites, servicios y PQRS en línea que CISA tiene disponibles de una forma fácil y segura, para realizarlos solo debe dar "clic" en el trámite o servicio deseado.

El sistema funciona vía web ingresando a la página principal de Central de Inversiones S.A. – CISA, a través de la siguiente ruta:

<https://www.cisa.gov.co/PORTALCISA/>

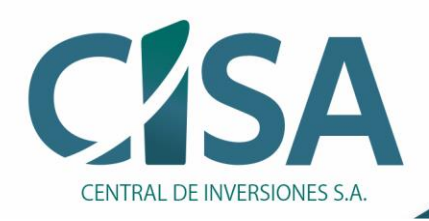

### <span id="page-7-0"></span>**1.1 INGRESO AL SISTEMA**

En el portal web de CISA, dirigirse a la zona de "Trámites, servicios y PQRS" que se encuentra en la parte inferior de la página.

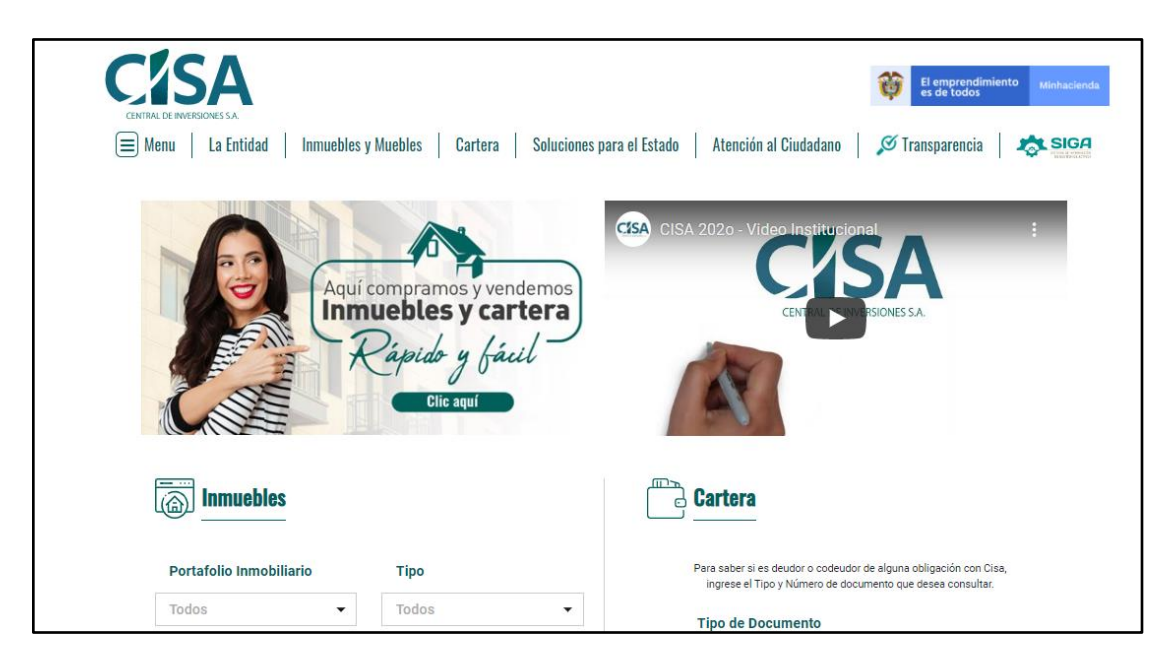

*Figura 1 - Página Web Central de Inversiones S.A. (CISA)*

<span id="page-7-2"></span><span id="page-7-1"></span>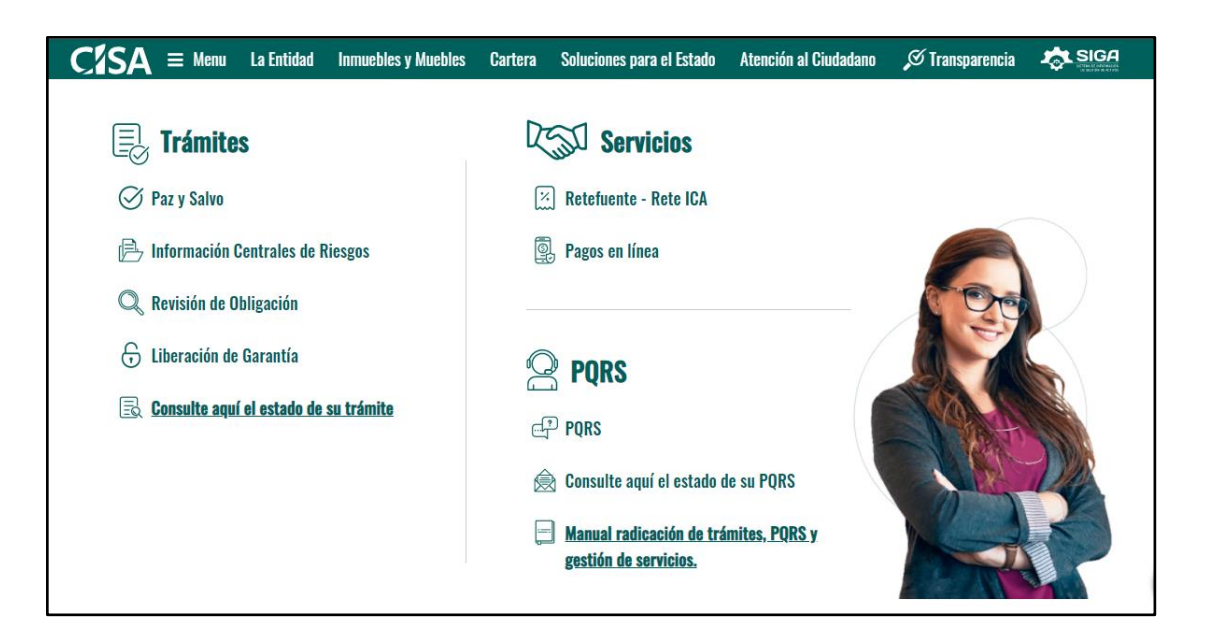

*Figura 2 - Zona de Trámites, Servicios y PQRS*

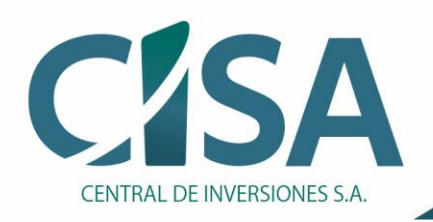

# <span id="page-8-0"></span>**2. SOLICITUD TRÁMITES**

Se puede solicitar un **trámite** a través de la zona de Trámites, servicios y PQRS ubicada en la página principal web de CISA o mediante el menú superior dando "clic"en la opción Transparencia/ Trámites y Servicios.

| CENTRAL DE INVERSIONES S.J                                                                                                    |                                                                                                    | El emprendimiento<br>es de todos                                                                                                    |
|----------------------------------------------------------------------------------------------------|----------------------------------------------------------------------------------------------------|----------------------------------------------------------------------------------------------------|
| Ξ<br>La Entidad<br><b>Inmuebles y Muebles</b><br>Menu                                                                                                    | Soluciones para el Estado<br>Cartera                                                                                                    | Atención al Ciudadano<br>$\mathcal O$ Transparencia                                                                                                    |
| <b>Mecanismos de Contacto</b><br>Mecanismos para la atención al ciudadano<br>Localización física, sucursales y horarios de<br>atención<br>Correo electrónico para notificaciones judiciales<br>Política Editorial y de Actualización de<br>Contenidos<br>Información de Interés<br><b>Estructura Orgánica</b><br><b>Talento Humano</b><br><b>Normatividad</b><br><b>Presupuesto</b><br>Información presupuestal | Información financiera<br>Planes, metas, objetivos e indicadores de<br>gestión y desempeño<br>Plan de Acción Consolidado<br>Plan Estratégico y de Acción<br>Plan de Participación Ciudadana<br>Plan Estratégico Sectorial<br>Plan Anticorrupción y de Atención al Ciudadano<br>Plan de Gobierno en Línea<br>Plan Estratégico de Tecnologías de la<br>Información (PETI)<br>Plan Estratégico de Seguridad de la Información<br>(PESI)<br><b>Mecanismos de Control</b> | Informes de Gestión, Evaluación y Auditoría<br>Informes de Gestión<br>Informes de Auditoría Interna<br>Reportes de Control Interno<br><b>Entes de Control</b><br>Informes Defensa Judicial<br>Contratación<br><b>Trámites y Servicios</b><br>Instration de Gestión de Información<br><b>Pública</b><br><b>Rendición de Cuentas</b><br>Participa en nuestra encuesta de percepción |

*Figura 3 -Ingreso a Trámites a través del menú principal*

<span id="page-8-1"></span>En este sitio se encuentran todos los trámites en línea que CISA tiene disponibles de una forma fácil y segura. Para hacer solicitud o consultar algún trámite, se pueden visualizar los enlaces en el paso *1. Inicio* de la barra de avance.

<span id="page-8-2"></span>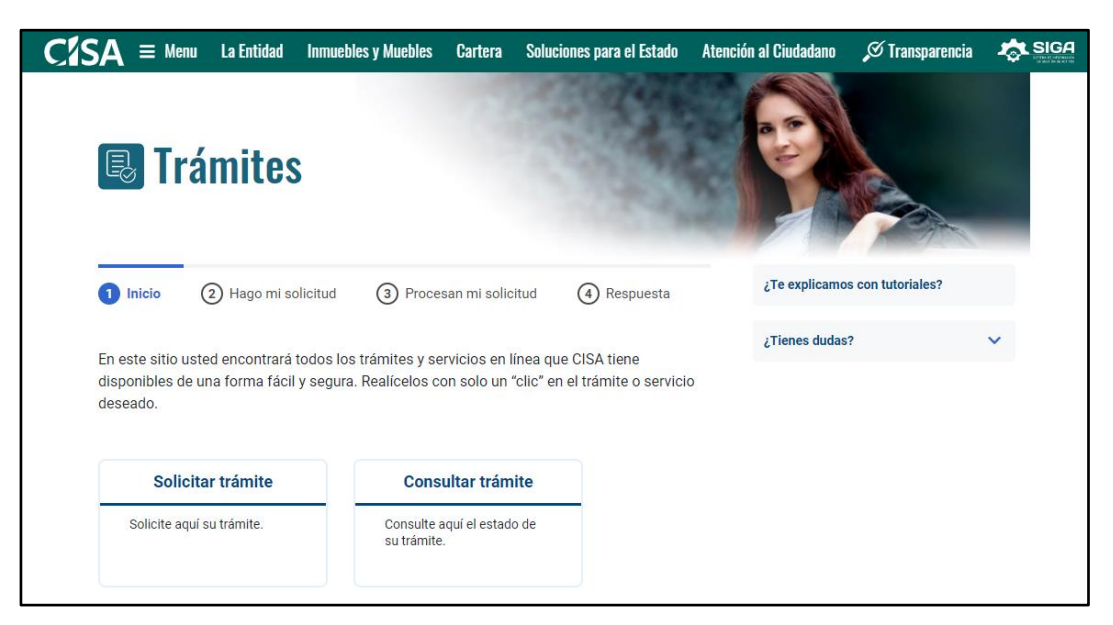

*Figura 4 - Página principal de Trámites para solicitud y consulta*

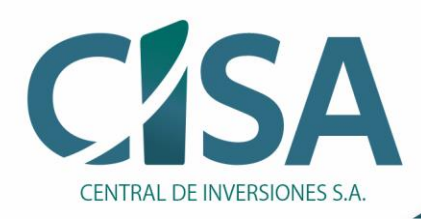

### <span id="page-9-0"></span>**2.1 DEFINICIÓNY CLASIFICACIÓN DE TRÁMITES EN CISA**

Es un conjunto de requisitos, pasos o acciones regulados por el Estado, dentro de un procedimiento administrativo misional, que deben efectuar los usuarios ante una institución de la administración pública o particular que ejerce funciones administrativas, para adquirir un derecho o cumplir con una obligación prevista o autorizada por la Ley y cuyo resultado es un producto o servicio.

Al dar clic en el enlace **Solicitar trámite**, el sistema despliega las diferentes opciones de trámites para seleccionar ubicados en el paso *2. Hago mi solicitud*

#### <span id="page-9-1"></span>**2.1.1 Información Centrales de Riesgo**

Esta opción permite solicitar la actualización del reporte ante las Centrales de Riesgo, de los titulares o codeudores que hayan cancelado sus obligaciones ÚNICAMENTE de la cartera cedida a CISA - Central de Inversiones S.A.

También podrá solicitar una copia u original de los **documentos soporte de una obligación**, o si así lo requiere, podrá solicitar a CISA - Central de Inversiones S.A., un Certificado sobre el **estado de deuda**de aquellas obligaciones VIGENTES cedidas por las Entidades a CISA.

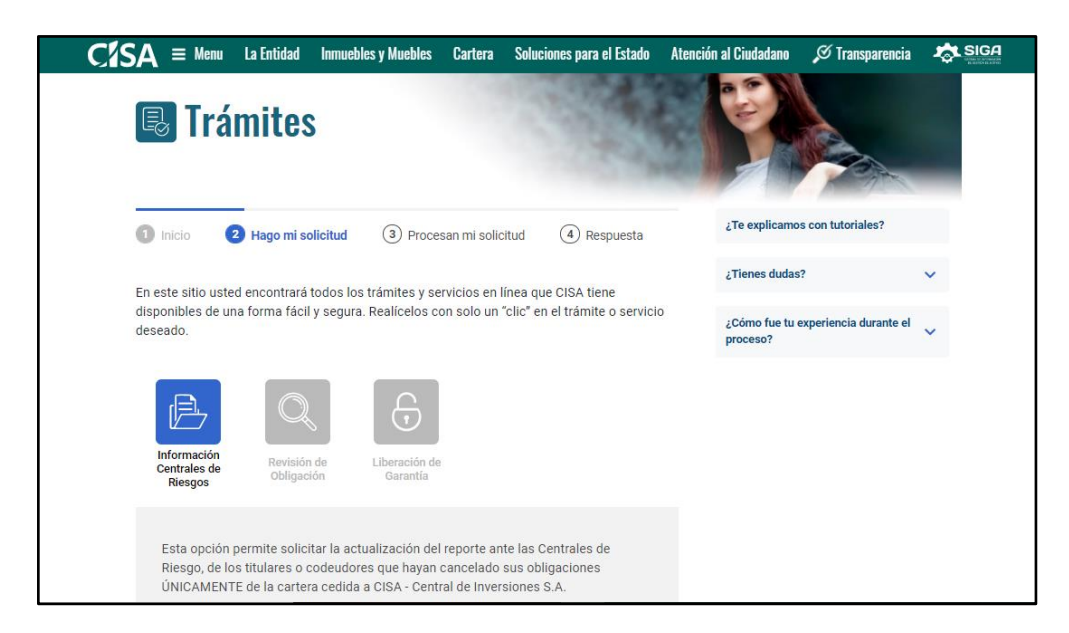

*Figura 5 - Trámite "Información Centrales de Riesgo"*

#### <span id="page-9-3"></span><span id="page-9-2"></span>**2.1.2 Revisión de Obligación**

Mediante el trámite revisión de una obligación u obligaciones que hayan sido cedidas a CISA - Central de Inversiones S.A., los deudores pueden solicitar aclaraciones relacionadas con la(s)

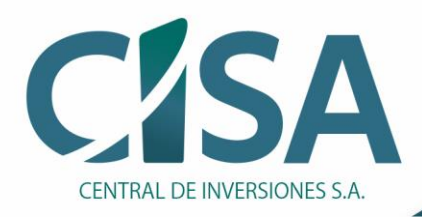

obligación(es) por encontrar inconsistencias en la forma en que se originó y cómo se viene liquidando.

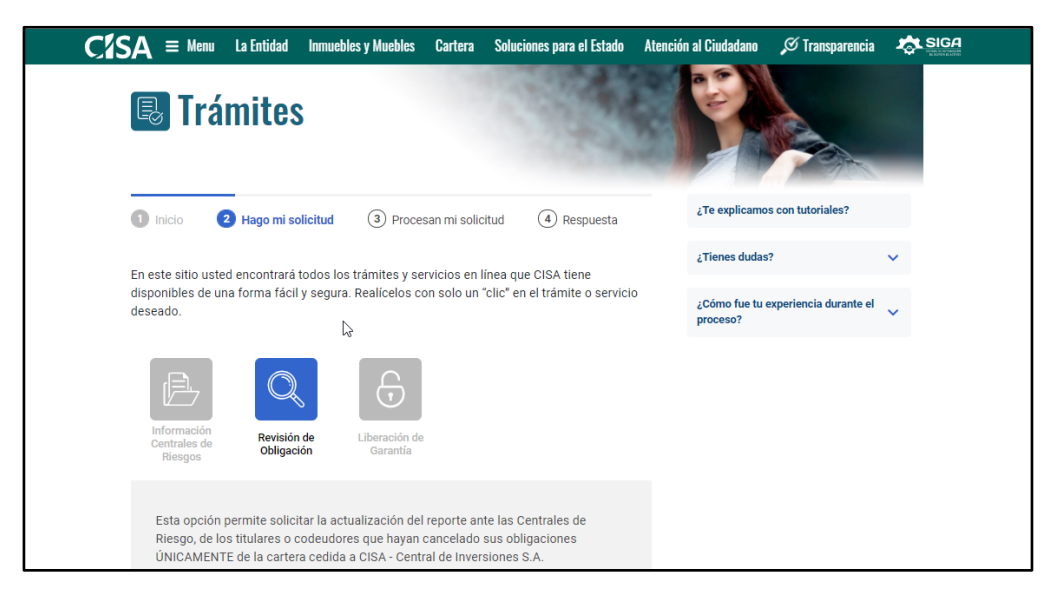

*Figura 6 - Trámite "Revisión de obligación"*

#### <span id="page-10-1"></span><span id="page-10-0"></span>**2.1.3 Liberación de Garantía**

Esta opción, permite solicitar el levantamiento de gravámenes registrados sobre bienes muebles o inmuebles, con los cuales se respaldaron las obligaciones adquiridas por los titulares de las obligaciones.

<span id="page-10-2"></span>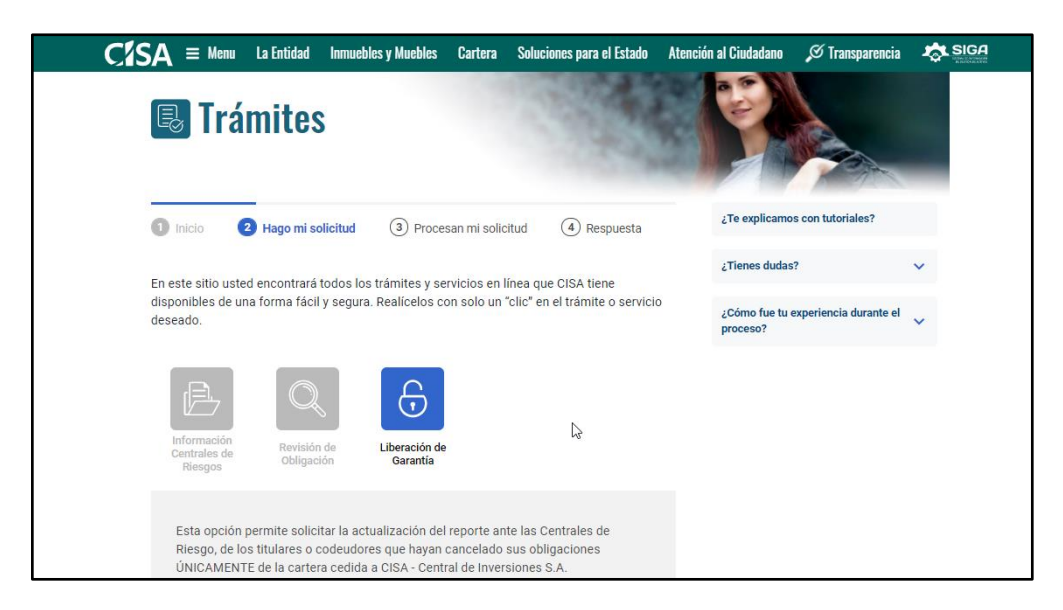

*Figura 7 - Trámite "Liberación de Garantía"*

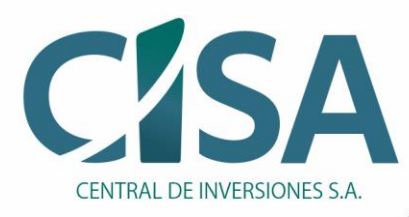

#### <span id="page-11-0"></span>**2.1.4 Solicitud de paz y salvo**

Actualmente en esta sección no se encuentra el formulario para solicitar el paz y salvo; por este motivo si presenta dudas o necesita solicitar uno, a través de los diferentes medios de comunicación de CISA podrá realizar el trámite:

Por favor comuníquese con Central de Inversiones PBX (57-1) 5460480 o a la línea gratuita nacional 01 8000 912424 e indicar el número de radicación.

#### <span id="page-11-1"></span>**2.2 DILIGENCIAR FORMULARIO DE SOLICITUD**

Al dar "clic" en el trámite solicitado, se despliega un formulario con los siguientes campos obligatorios(*mismos campos para los diferentes tipos de trámite*), donde debe ingresar los siguientes datos indicados para realizar la solicitud:

- **Tipo Documento**: Corresponde al tipo de documento del solicitante. Se debe seleccionar de la lista desplegable.
- **Número de Documento**: Corresponde al número de documento del solicitante. Se debe ingresar el número.
- **Nombres y Apellidos**: Corresponde al nombre completo del solicitante. Se debe ingresar nombres y apellidos.
- **Teléfonos**: Corresponde al teléfono del solicitante. Se debe ingresar el número de 10 dígitos.
- **Correo Electrónico**: Corresponde al correo electrónico donde llegarán las notificaciones de la solicitud. Se debe ingresar correo válido.
- **Dirección**: Corresponde a la dirección en la que se ubica el solicitante. Permite ingresar números, texto y caracteres especiales.
- **Departamento:** Corresponde al departamento de la ciudad donde se ubica el solicitante. Se debe seleccionar de la lista desplegable.
- **Ciudad:** Corresponde a la ciudad donde se ubica el solicitante. Se debe seleccionar de la lista desplegable.
- **¿Presenta alguna discapacidad?:** Corresponde al dato si la persona que hace la solicitud del trámite presenta alguna situación de discapacidad.
- **Población con derecho a atención preferencial:** Corresponde al tipo de atención preferencial que informa el solicitante, al presentar un estado de indefensión o de debilidad manifestando conformidad con el artículo 13 de la Constitución Política.
- **Descripción de la solicitud:** Corresponde a la descripción de la gestión, en este cuadro el solicitante puede escribir detalladamente el trámite que necesita.
- **Documentos:** Corresponde a los documentos que dan soporte o aportan a la solicitud del trámite. Se debe subir documento por documento, se permiten solo las siguientes extensiones:

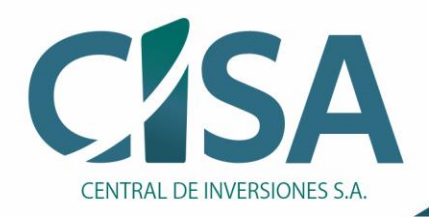

"PDF", "ZIP", "MSG", "CSV", "XLSX", "XLS", "DOCX", "DOC", "PPTX", "PPT", "XML", "WAV", "HTML", "XPS", "JPG", "TXT", "ODT", "EML", "GIF" y la suma total no puede exceder los 25 Mb.

• **Captcha:** Corresponde a la validación de seguridad del sistema. Se debe seguir las indicaciones para generar el código de seguridad

**NOTA: Tener en cuenta que el diligenciamiento de cada campo es de carácter obligatorio y el sistema notificará cada campo no diligenciado.**

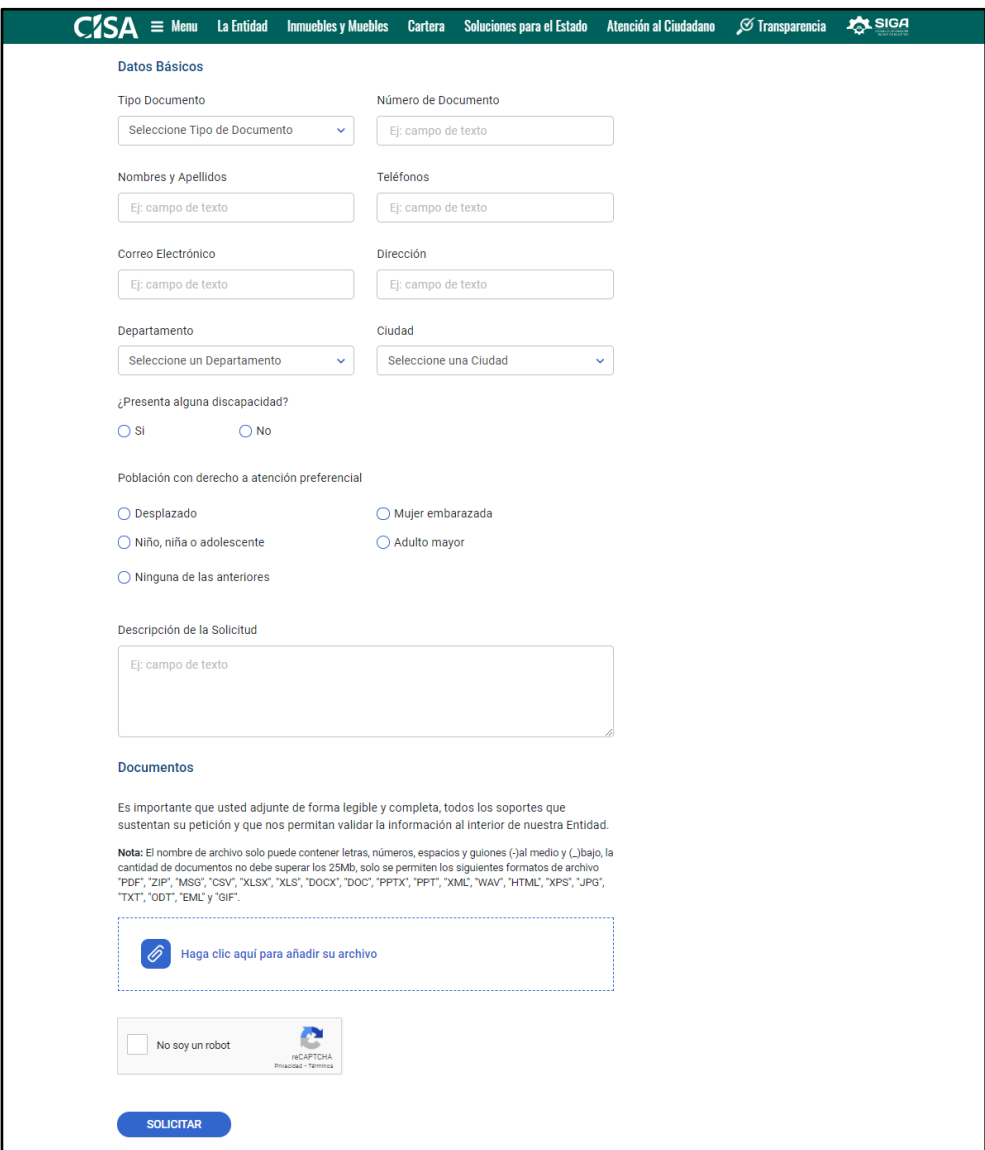

<span id="page-12-0"></span>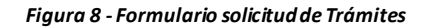

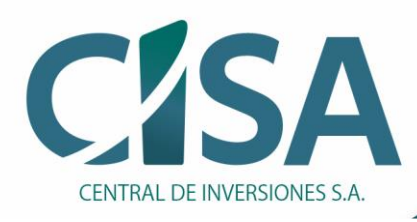

#### <span id="page-13-0"></span>**2.3 ADJUNTAR DOCUMENTOS A LA SOLICITUD**

Después de ingresados los datos obligatorios, para complementar la información, puede ingresar documentos dando "clic"en el ícono **Adjuntar Documento** y automáticamente se abrirá la ventana emergente para seleccionar el archivo a adjuntar. Al dar clic en el botón "Abrir" el archivo será validado y se mostrará la confirmación en pantalla cuando el documento fue adjuntado correctamente, en caso contrario enviará un mensaje emergente informando la inconsistencia.

#### **Tener en cuenta:**

- Se puede subir varios documentos (uno a uno)
- Solo acepta las siguientes extensiones: "PDF", "ZIP", "MSG", "CSV", "XLSX", "XLS", "DOCX", "DOC", "PPTX", "PPT", "XML", "WAV", "HTML", "XPS", "JPG", "TXT", "ODT", "EML", "GIF"
- La suma total del peso de todos los documentos no puede exceder los 25 Mb.
- El nombre del documento NO puede contener caracteres especiales (Ej.tildes, símbolos etc.)
- Si no está seguro del adjunto puede borrar el archivo dando clic en el botón "Borrar archivo" ubicado en la parte superior del cuadro.

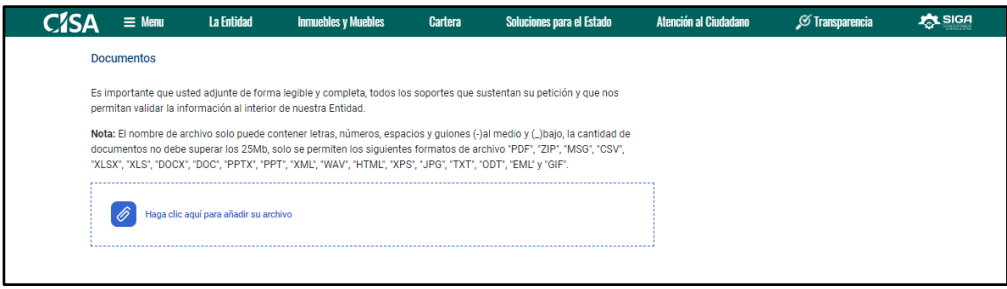

#### *Figura 9 - Vista opción para adjuntar documentos*

<span id="page-13-1"></span>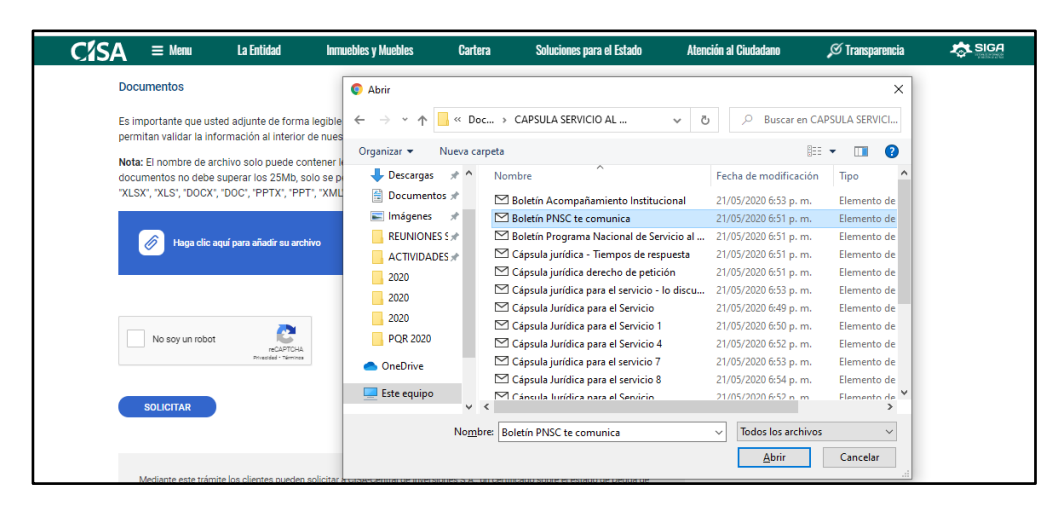

<span id="page-13-2"></span>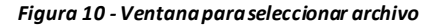

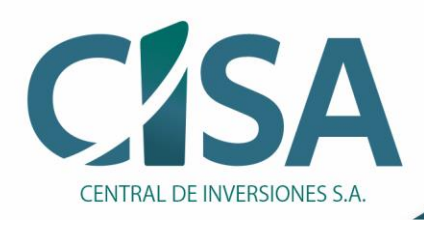

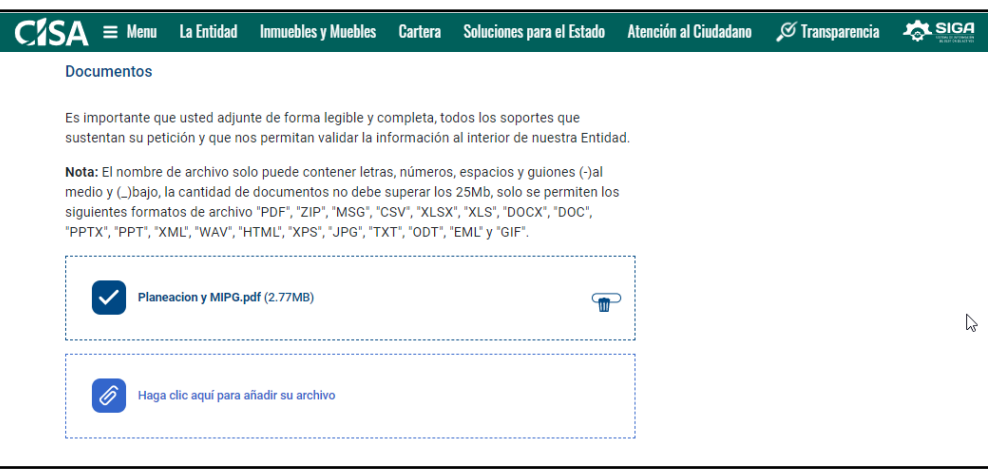

*Figura 11 - Confirmación de archivo adjunto*

<span id="page-14-0"></span>**NOTA:** Si alguna de las recomendaciones para subir documentos no se llega cumplir, el sistema envía un mensaje de advertencia para corregir el documento:

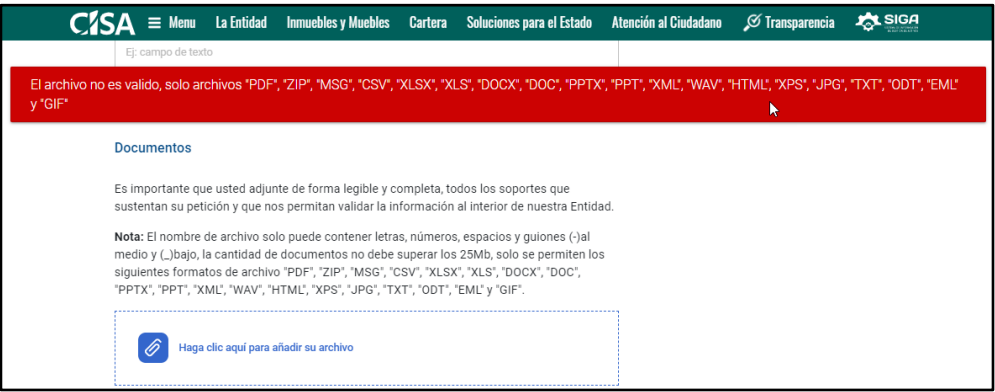

<span id="page-14-2"></span><span id="page-14-1"></span>*Figura 12 - Mensaje al subir un archivo en extensión diferente*

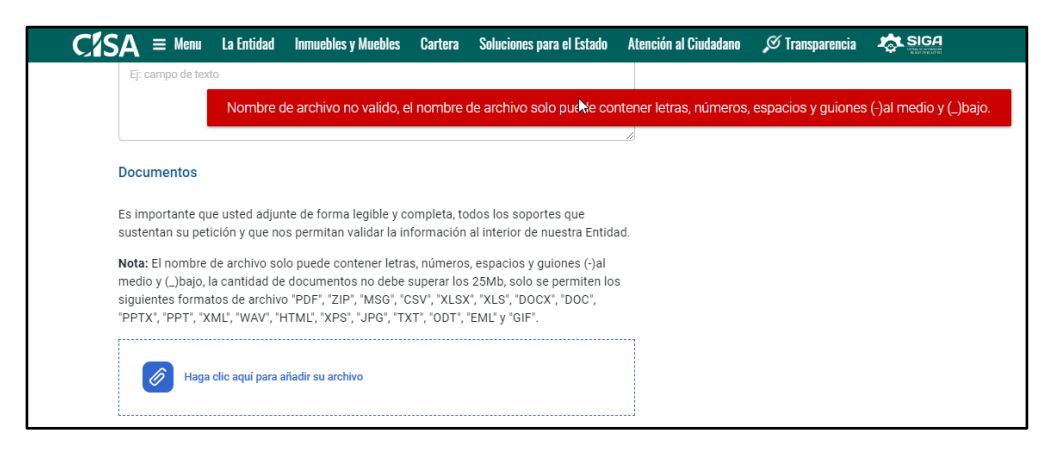

*Figura 13 - Mensaje al subir documento con nombre mal escrito*

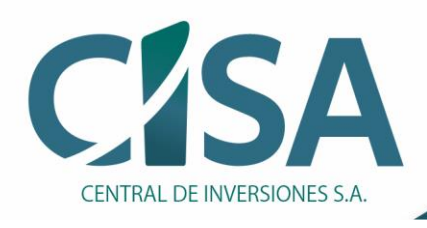

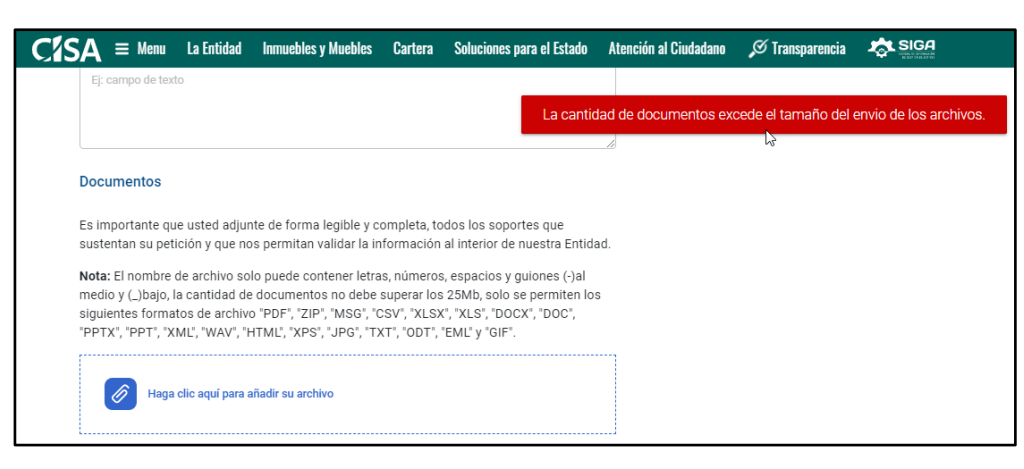

*Figura 14 - Mensaje al subir documentos de mucho peso*

#### <span id="page-15-1"></span><span id="page-15-0"></span>**2.4 VERIFICAR SOLICITUD DE TRÁMITE**

Después de ingresados los datos y los documentos, se da "clic" en el botón **Solicitar;** automáticamente se generan dos mensajes de confirmación de radicación de la solicitud en CISA, uno en la página WEB de CISA y otro al correo electrónico previamente ingresado por el ciudadano, en los cuales se remite información general respecto a la radicación deltrámite efectuada. El mensaje de confirmación se ubica en el paso *3. Procesan mi Solicitud* de la barra de avance.

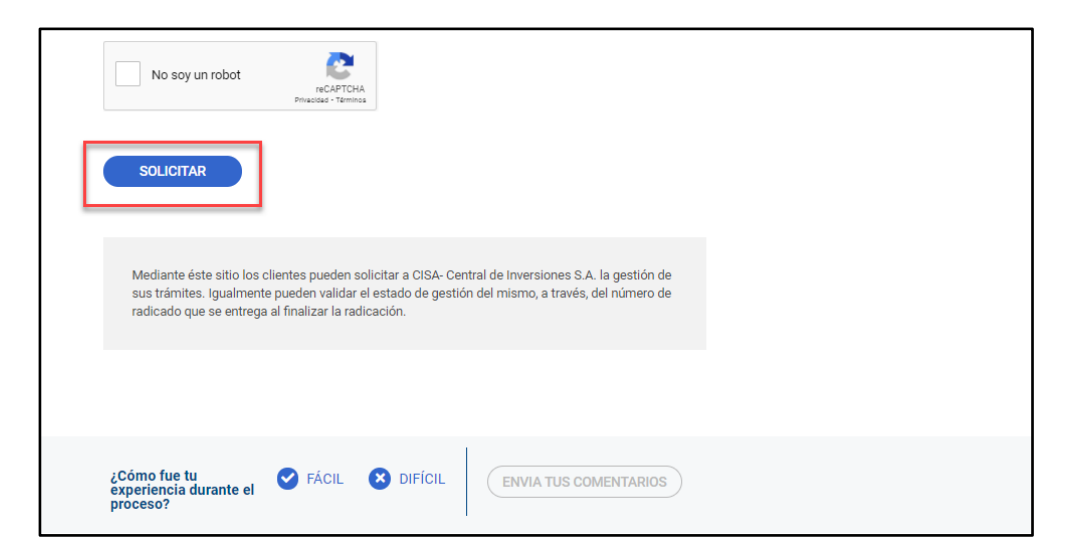

*Figura 15 - Vista botón "Solicitar"*

<span id="page-15-2"></span>Al seleccionar uno de los botones de abajo  $\bullet$  FÁCIL  $\bullet$  DIFÍGIL puede opinar sobre la experiencia con el proceso y **enviar comentarios** en un máx. de 250 caracteres para conocer sugerencias y/o consejos.

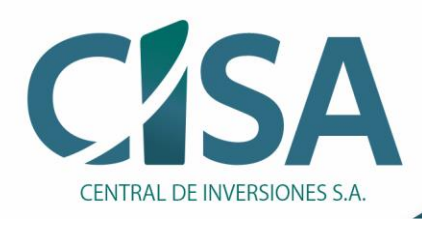

### Compra, venta y administración de activos del Estado

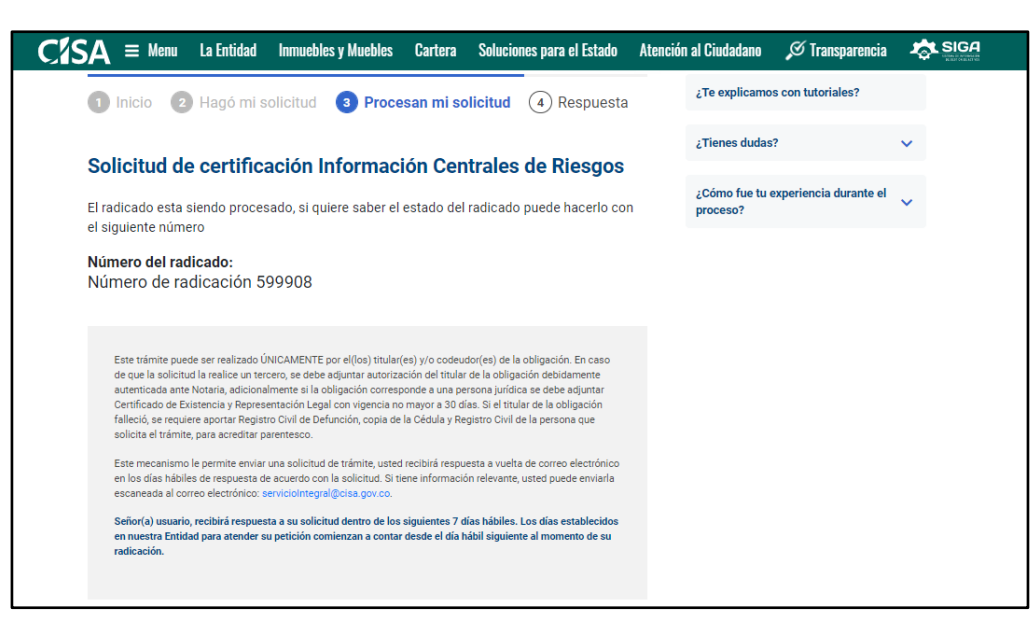

*Figura 16 - Mensaje de confirmación de radicación de la solicitud*

<span id="page-16-0"></span>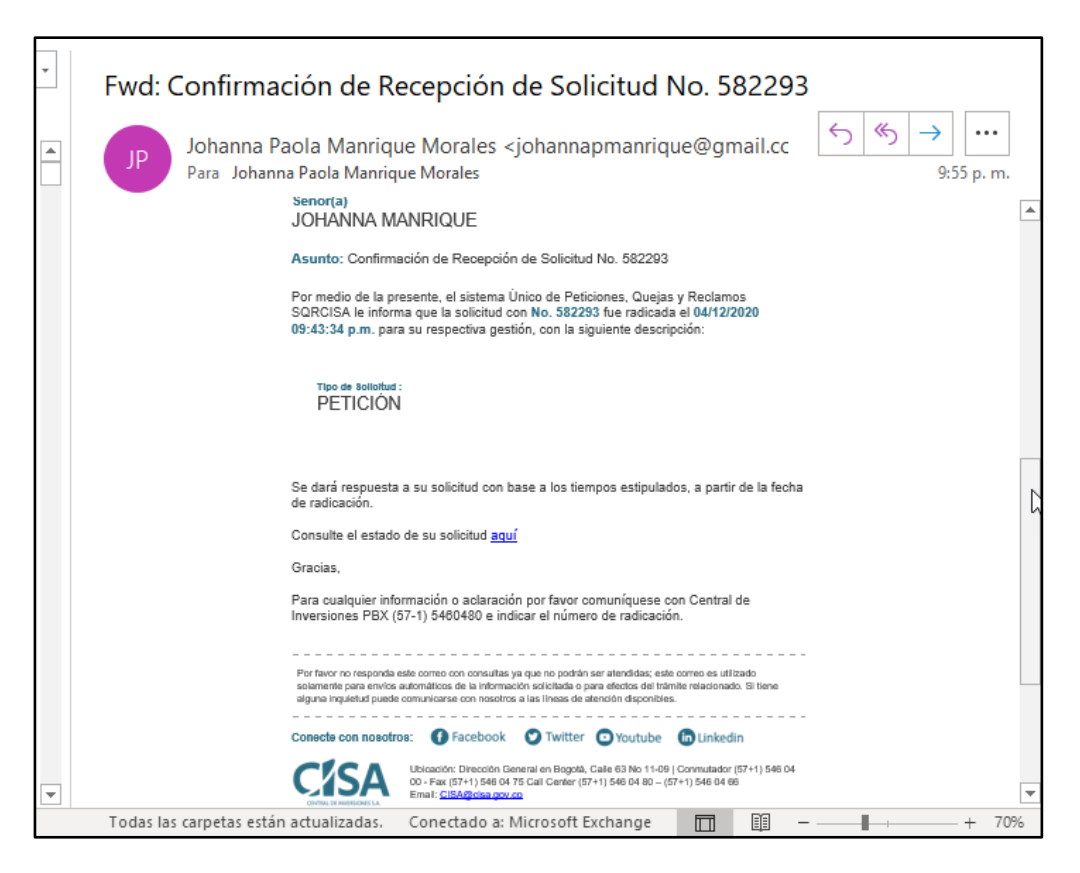

<span id="page-16-1"></span>*Figura 17 - Email de confirmación de radicación de la solicitud*

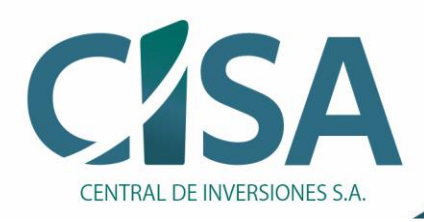

### <span id="page-17-0"></span>**2.5 CONSULTAR ESTADO DE TRÁMITE**

Posterior a la recepción del correo electrónico de confirmación de radicación del trámite, el usuario puede ingresar en cualquier momento a revisar el estado de su solicitud mediante el enlace incluido en el correo:

Consulte el estado de su solicitud aquí

Este enlace redirecciona al **módulo de Trámites** dentro de la Página Web de CISA, en el paso *1. Inicio* de la barra de avance. Al dar clic en el enlace **Consultar Trámite**, el sistema envía a la sección **Consultar Radicado**, donde aparecen dos campos que al ingresar los datos solicitados y correctos (de acuerdo con la información incluida en el momento de la radicación) permiten realizar la consulta del estado del trámite:

- **Número de Identificación**: Ingresar el número de identificación del usuario solicitante.
- **Número de Radicado:** Ingresar el número de radicado generado por el sistema al momento de efectuar la radicación del trámite. Este número de radicación fue generado mediante mensaje generado en la página Web de CISA y también fue enviado al correo electrónico que el ciudadano registro al momento de la radicación del trámite.

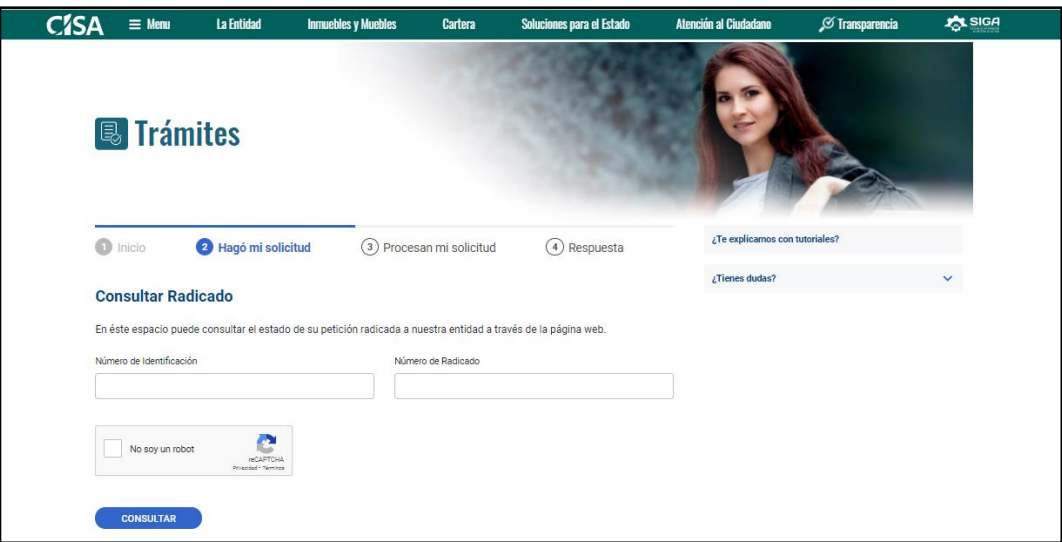

*Figura 18 - Formulario "Consultar radicado"*

<span id="page-17-1"></span>Al seleccionar el botón **Consultar**, el sistema hace la respectiva búsqueda y el ciudadano puede evidenciar el estado actual del trámite. Los estados que el usuario puede visualizar de su trámite son: *Pendiente validar*, en *trámite* o *finalizado.*

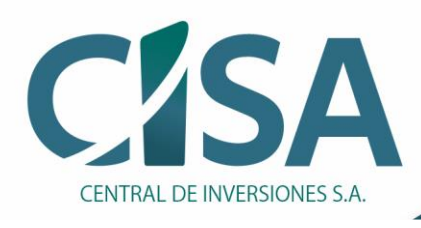

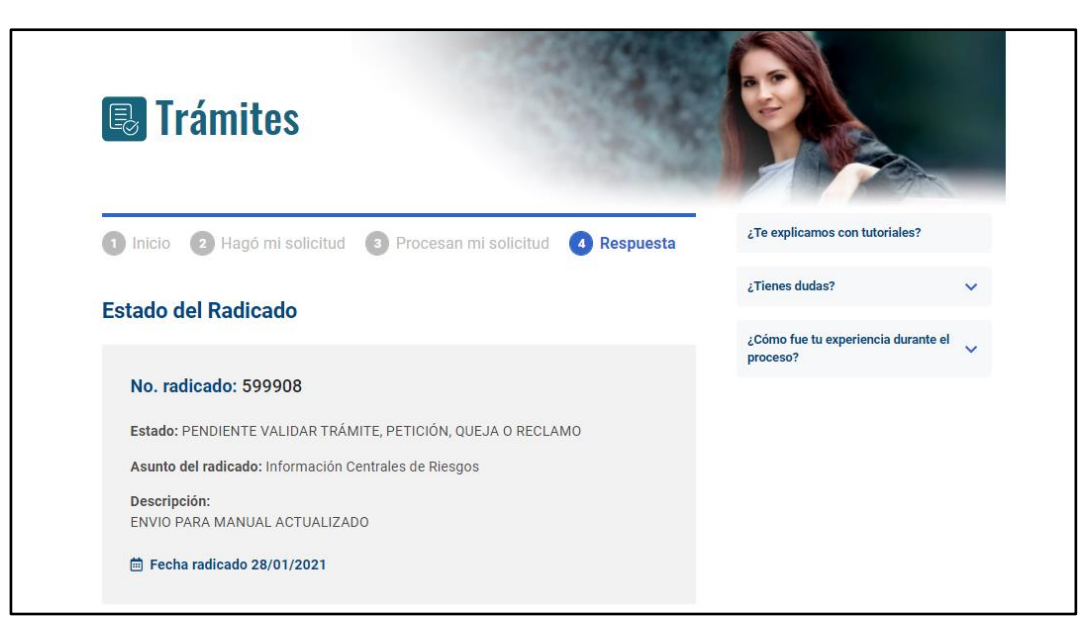

*Figura 19 - Resultado de la consulta del estado actual del trámite*

<span id="page-18-0"></span>**NOTA:** Desde la Página Web CISA el ciudadano también puede consultar el estado de su trámite, ingresando por la opción Cartera/Consultar Radicado

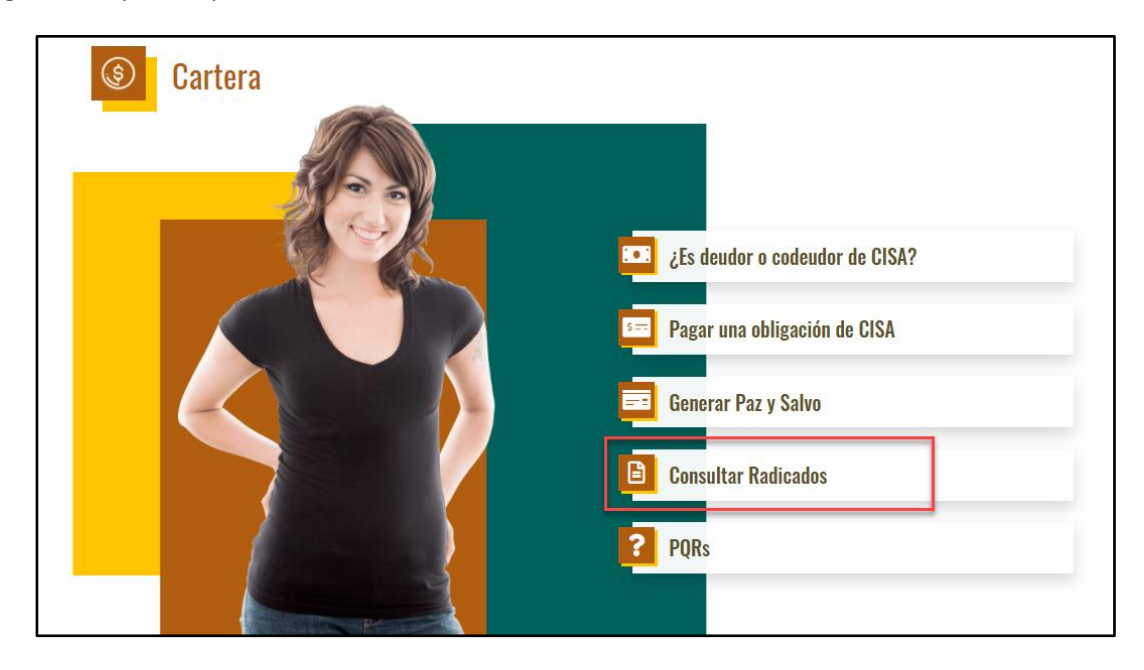

<span id="page-18-1"></span>*Figura 20 -Ingreso sección "Consultar Radicados"*

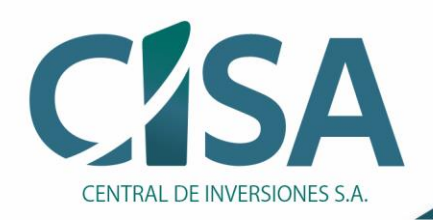

# <span id="page-19-0"></span>**3 GENERACIÓN AUTOMÁTICA DE PAZ Y SALVO**

Los ciudadanos que registren con la(s) obligación(es) canceladas en nuestro aplicativo de cartera pueden realizar mediante la Página Web de CISA su **certificado de paz y salvo, el cual se genera independiente por cada una de las obligaciones que tenga con la entidad**,

Para generarlo, el usuario debe ingresar a la página WEB de CISA opción **Cartera/Generar Paz y Salvo**, automáticamente el sistema lo redirecciona al módulo de Expedición de Paz y salvo para ingresar los datos requeridos en el formulario de solicitud.

También puede acceder a través de la página principal de CISA dando clic sobre la zona **Trámites, Servicios y PQRS.**

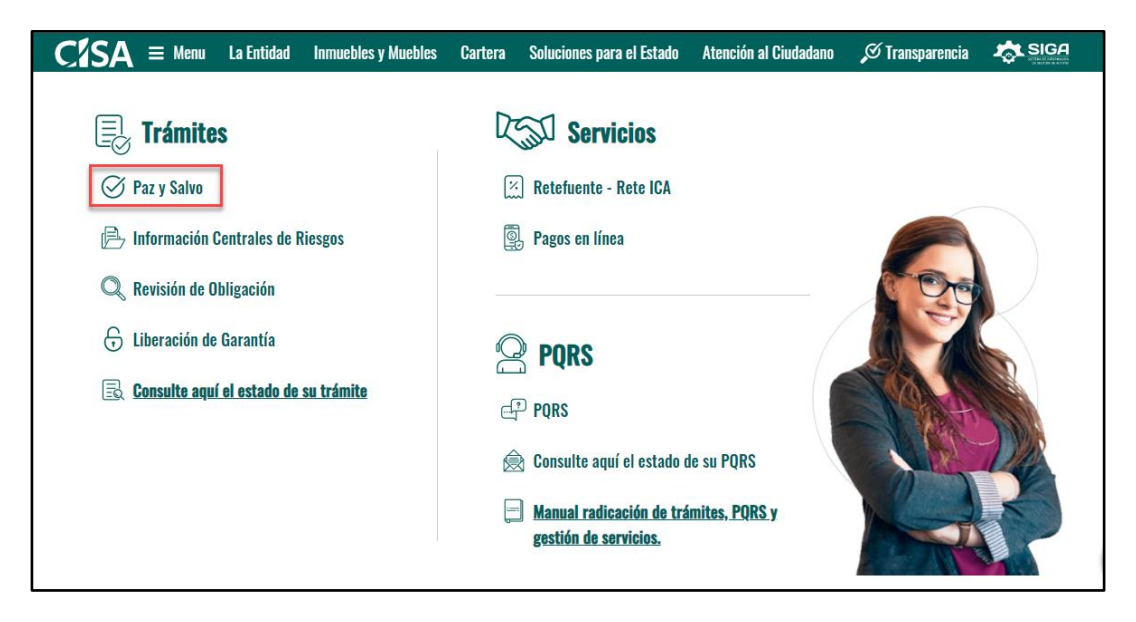

*Figura 21 -Ingreso a Módulo de paz y salvo*

#### <span id="page-19-2"></span><span id="page-19-1"></span>**3.1 USUARIO DEUDOR**

Es aquella persona o empresa que está obligada a satisfacer / cumplir con una deuda previamente adquirida de forma voluntaria.

El formulario de solicitud contiene los siguientes campos (obligatorios):

- **Tipo Documento**: Corresponde al tipo de documento del solicitante, el cual se debe seleccionar de la lista desplegable.
- **Número de Identificación**: Corresponde al número de identificación del deudor principal de la obligación.

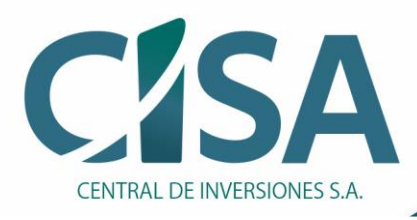

• **Obligación:** Corresponde al número con el cual se identifica la obligación en CISA y que se encuentra en estado finalizado o cancelado.

Al seleccionar el botón **Descargar**, el sistema hace la respectiva búsqueda y descarga automáticamente el archivo pdf "paz y salvo" con los datos correspondientes.

#### <span id="page-20-0"></span>**3.2 USUARIO CODEUDOR**

Es otra persona que también asume la responsabilidad de pagar la obligación y adquiere el compromiso de pagar todos los pagos atrasados e incluso la cantidad total de la obligación, si el deudor principal no cumple.

El formulario de solicitud contiene los siguientes campos (obligatorios):

- **Tipo Documento**: Corresponde al tipo de documento del solicitante, el cual se debe seleccionar de la lista desplegable.
- **Número de Identificación**: Corresponde al número de identificación del codeudor de la obligación.
- **Obligación:** Corresponde al número con el cual se identifica la obligación en CISA y que se encuentra en estado finalizado o cancelado.
- **Es usted codeudor**: Corresponde al Check que, valida el tipo de persona codeudor, para hacer la descarga respectiva del paz y salvo.

Al seleccionar el botón **Descargar**, el sistema hace la respectiva búsqueda y descarga automáticamente el archivo en **formato pdf** "paz y salvo" con los datos correspondientes.

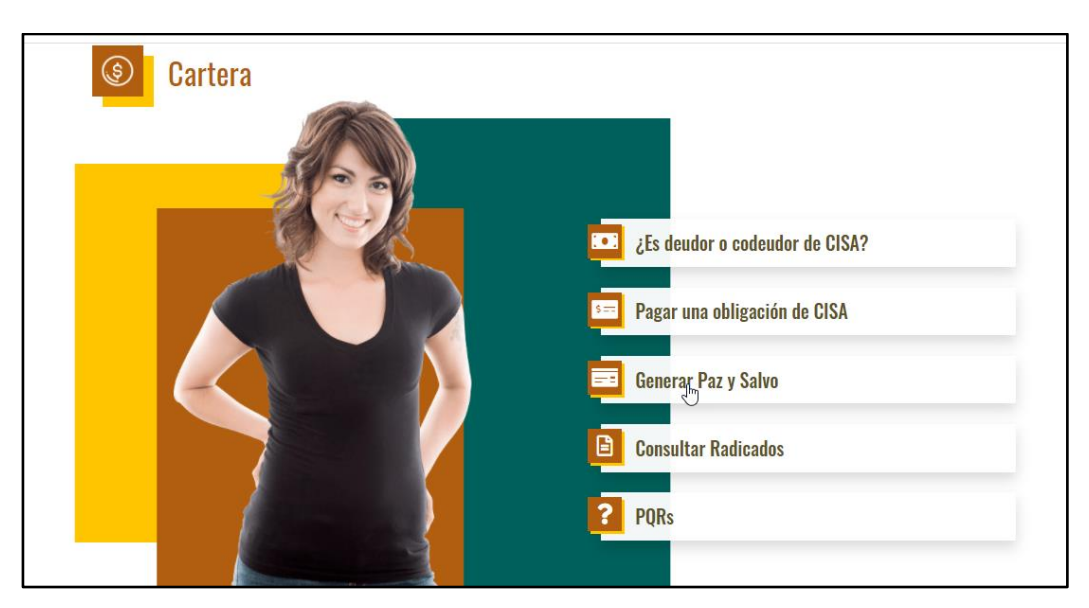

<span id="page-20-1"></span>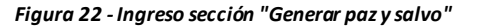

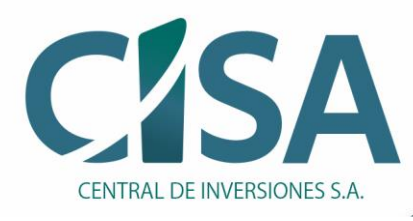

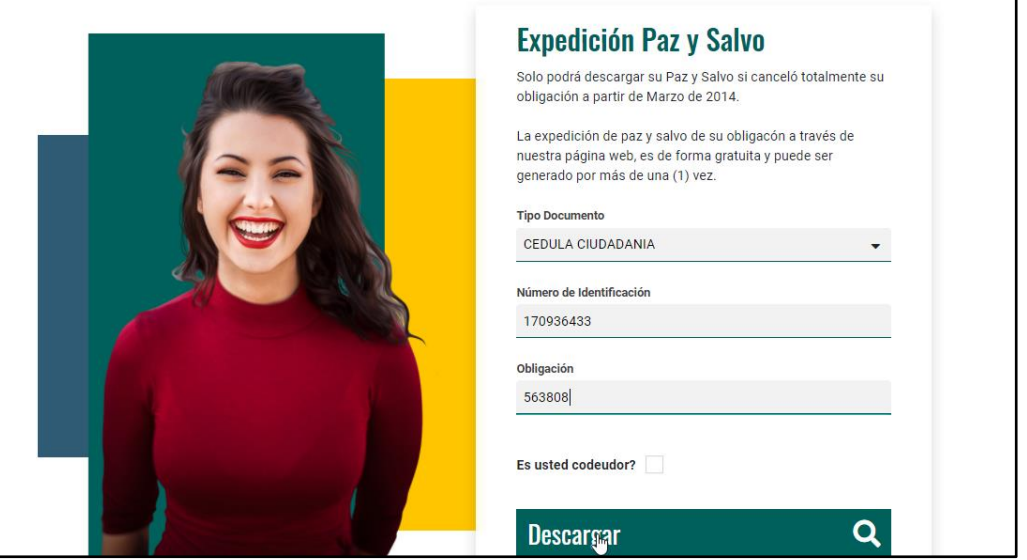

*Figura 23 - Formulario para expedir un Paz y salvo*

<span id="page-21-0"></span>En caso de no encontrarse la obligación en estado finalizad o cancelado en el aplicativo de cartera, el sistema informa al usuario que su solicitud no se encuentra disponible o que valide los datos ingresados por si se encuentra alguno de los datos erróneo.

El botón **Realice nuevamente la consulta** retorna el usuario a la pantalla de Generar Paz y salvo para que pueda volver a ingresar los datos de búsqueda.

<span id="page-21-1"></span>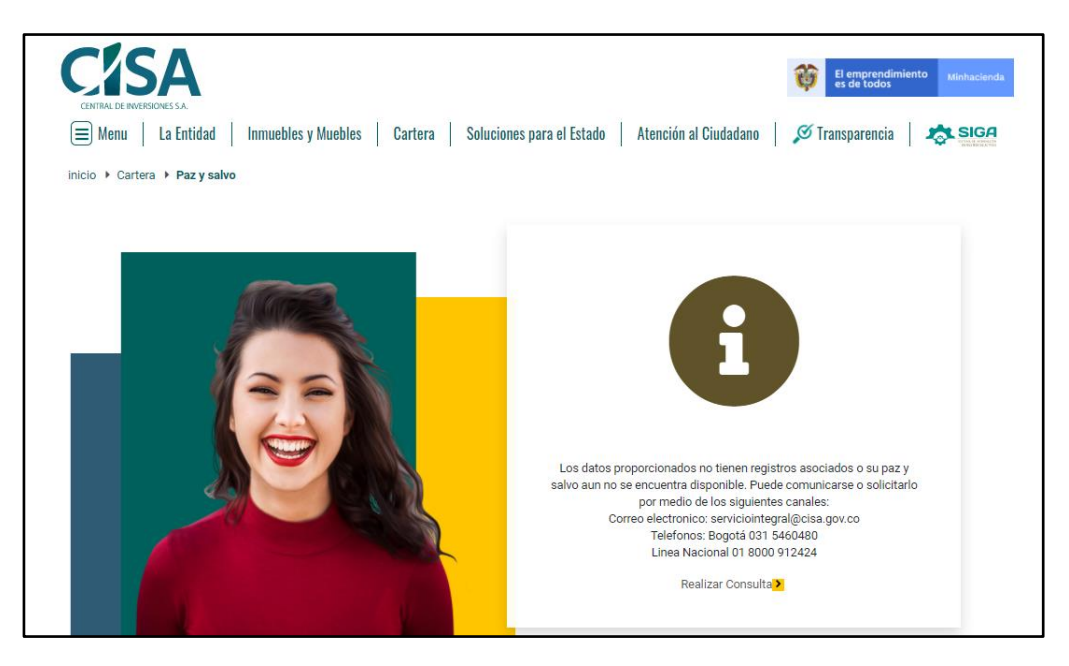

*Figura 24 - Mensaje confirmando una inconsistencia en el Paz y salvo*

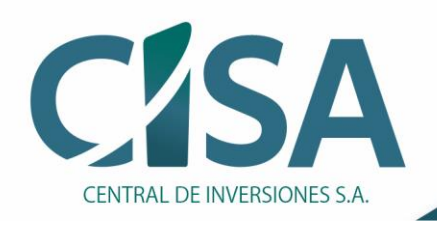

## <span id="page-22-0"></span>**4. SOLICITUD SERVICIOS**

Una petición de servicio es una solicitud formal por parte del usuario, para la obtención de uno de los servicios ofrecidos por CISA. El servicio responde a dicha solicitud siempre emitiendo un número de radicado como resguardo e identificación de dicha petición. Para acceder a ellos debe ingresar a través de la página principal de CISA dando clic sobre la zona **Trámites, Servicios y PQRS.**

#### <span id="page-22-1"></span>**4.1 RETE FUENTE – RETE ICA**

Una de las responsabilidades que tiene una persona o empresa en Colombia, es declarar la Retención en la Fuente o en el impuesto de industria y comercio ICA, el cual se realiza sobre los ingresos de cada periodo. Actualmente la página oficial de la entidad no tiene el acceso por lo que, para realizarlos con CISA, debe comunicarse con el correo oficial *[financiera@cisa.gov.co](mailto:financiera@cisa.gov.co)*:

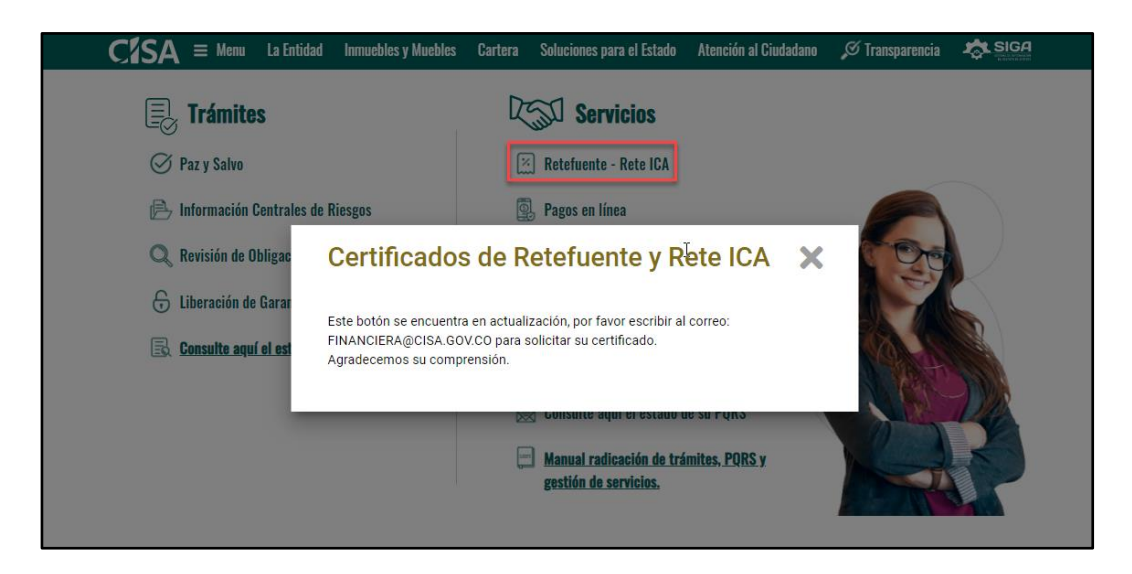

*Figura 25 -Ingreso a Rete Fuente - Rete ICA*

### <span id="page-22-3"></span><span id="page-22-2"></span>**4.2 PAGOS EN LÍNEA**

A través de este módulo el cliente puede realizar el pago en línea de las cuotas correspondientes a su acuerdo de pago. Para generarlo debe ingresar los datos en el formulario correspondiente y seleccionar el botón **Consultar obligación.**

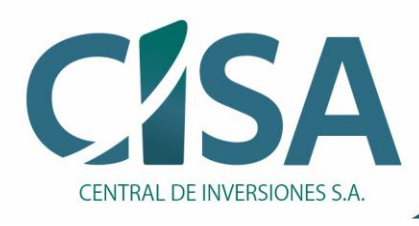

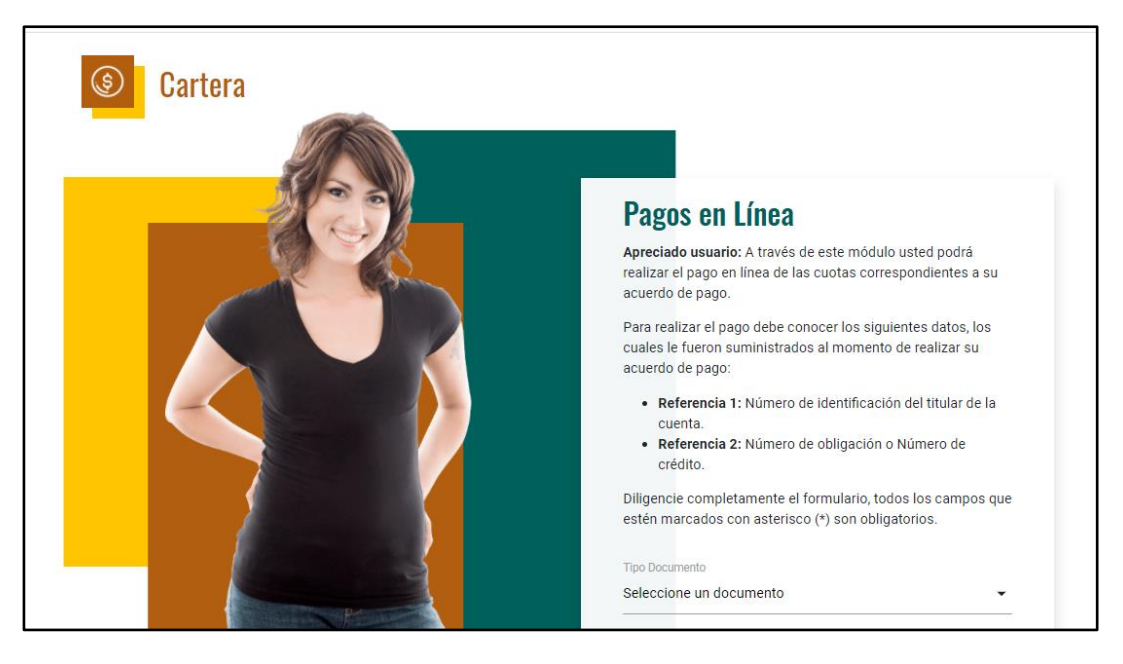

*Figura 26 -Ingreso a pagos en línea*

### <span id="page-23-3"></span><span id="page-23-0"></span>**5. SOLICITUD PQRS**

Este espacio de Atención al Ciudadano de CISA permite a los usuarios radicar y consultar sus peticiones, quejas, reclamos y sugerencias, de una forma rápida y efectiva sin salir de casa o lugar de trabajo. El uso de este medio acerca al usuariomás a la entidad, para acceder a ellos debe ingresar a través de la página principal de CISA dando clic sobre la zona **Trámites, Servicios y PQRS.**

#### <span id="page-23-1"></span>**5.1 PETICIÓN, QUEJA, RECLAMO, SUGERENCIA, DENUNCIA EN LÍNEA**

Las PQRS es un módulo que permite conocer las inquietudes y manifestaciones que tienen los usuarios frente a la entidad, con el fin de tener la oportunidad de fortalecer elservicio y seguir en el camino hacia la excelencia operativa. En este sitio el usuario encontrará todos los tipos de petición en línea que CISA tiene disponibles de una forma fácil y segura, y desde donde se puede radicar, y hacer seguimiento a sus peticiones de PQRS.

#### <span id="page-23-2"></span>**5.1.1 Tipos de Petición**

Todo usuario tiene derecho a presentar ante CISA peticiones, quejas, reclamos, sugerencias y denuncias, tal como lo señala la Constitución Política de Colombia y el Código Contencioso Administrativo, para lo cual se debe tener en cuenta los siguientes conceptos:

✓ **ATENCIÓN PRIORITARIA**: Tiene derecho a la atención prioritaria las personas en situación de discapacidad, niños, niñas, adolescentes, mujeres gestantes o adultos

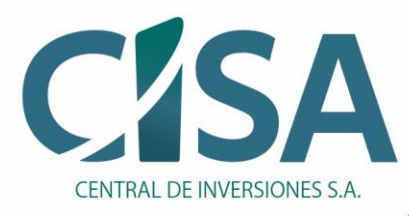

mayores, y en general personas en estado de indefensión o de debilidad manifiesta de conformidad con el artículo 13 de la Constitución Política.

- ✓ **DENUNCIA:** Es la puesta en conocimiento ante una autoridad competente de una conducta posiblemente irregular, para que se adelante la correspondiente investigación penal, disciplinaria, fiscal, administrativa-sancionatoria o ético-profesional. Es necesario que se indiquen las circunstancias de tiempo, modo y lugar, con el objeto de que se establezcan responsabilidades.
- ✓ **DESISTIMIENTO TÁCITO:** Opera cuando el usuario no completa su petición dentro del mes otorgado para ello y guarda silencio, se procede al cierre de la solicitud.
- ✓ **INFORMACIÓN PÚBLICA:** Es todo conjunto organizado de datos contenido en cualquier documento, que las entidades generen, obtengan, adquieran, transformen o controlen. Dicha información debe cumplir con criterios de calidad, veracidad, accesibilidad y oportunidad.
- ✓ **PETICIÓN:** Es el derecho fundamental que tiene toda persona a presentar solicitudes respetuosas a las autoridades por motivos de interés general o particular y a obtener su pronta resolución.
- ✓ **PETICIÓN DE DOCUMENTOS E INFORMACIÓN:** Toda persona tiene derecho a consultar los documentos que reposen en las Oficinas Públicas y a que se les expida copia de estos mismos, siempre que dichos documentos conforme a la Constitución, a la Ley y las disposiciones de la Institución, lo permitan, por el secreto de reserva.
- ✓ **PETICIONES DE CONSULTA SOBRE HABEAS DATA:** Derecho que tiene los ciudadanos de presentar peticiones respetuosas de manera verbal o escrita, con el fin de conocer, actualizar, incluir, excluir y rectificar la información que se hayan recogido sobre ellos en las bases de datos de CISA.
- ✓ **QUEJA:** Es la manifestación de protesta, censura, descontento o inconformidad que formula una persona en relación con una conducta que considera irregular de uno o varios servidores públicos en desarrollo de sus funciones.
- ✓ **RECLAMO:** Es el derecho que tiene toda persona de exigir, reivindicar o demandar una solución, ya sea por motivo general o particular, referente a la prestación indebida de un servicio o la falta de atención de una solicitud.
- ✓ **RESPUESTA PARCIAL:** Se considera como Respuesta Parcial la comunicación remitida al cliente antes del vencimiento de su petición, en la cual se informa la gestión realizada y los motivos de la demora.
- ✓ **RESPUESTA TOTAL:** Se entiende que una respuesta es total, cuando resuelve de fondo la solicitud del cliente, aunque el contenido de la respuesta sea Positivo o Negativo, caso en el cual no se considera vulnerada la petición del cliente, toda vez que la misma fue atendida en el sentido que CISA debía responder. Igualmente se considera respuesta total al traslado de requerimiento cuando CISA no es el competente para atender la solicitud del cliente.

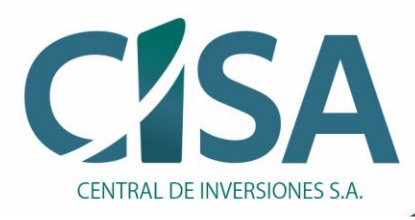

✓ **SUGERENCIA:** Es la manifestación de una idea o propuesta para mejorar el servicio o la gestión de la Entidad.

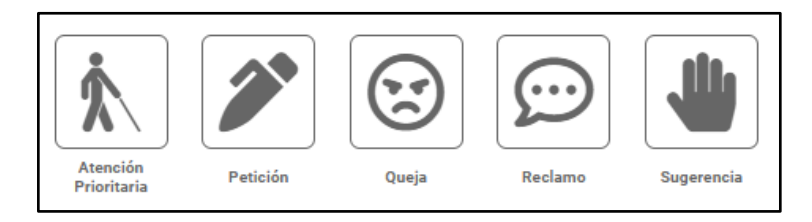

*Figura 27 - Tipos de petición en PQRS*

#### <span id="page-25-1"></span><span id="page-25-0"></span>**5.1.2 Diligenciar formulario de solicitud**

Al dar "clic" en una de las opciones de Tipo de petición, se activa un formulario con los siguientes campos obligatorios (*mismos campos para los diferentes tipos de petición*), donde debe ingresar los siguientes datos indicados para realizar la solicitud:

- **Observaciones de la solicitud**: Corresponde al tipo de documento del solicitante. Se debe seleccionar de la lista desplegable.
- **Tipo de Identificación**: Corresponde al tipo de documento del solicitante. Se debe seleccionar de la lista desplegable.
- **Número de Identificación**: Corresponde al número de documento del solicitante. Se debe ingresar el número.
- **Nombres y Apellidos**: Corresponde al nombre completo del solicitante. Se debe ingresar nombres y apellidos.
- **Teléfonos**: Corresponde al teléfono del solicitante. Se debe ingresar el número de 10 dígitos.
- **Correo Electrónico**: Corresponde al correo electrónico donde llegarán las notificaciones de la solicitud. Se debe ingresar correo válido.
- **Dirección**: Corresponde a la dirección en la que se ubica el solicitante. Permite ingresar números, texto y caracteres especiales.
- **Departamento:** Corresponde al departamento de la ciudad donde se ubica el solicitante. Se debe seleccionar de la lista desplegable.
- **Ciudad:** Corresponde a la ciudad donde se ubica el solicitante. Se debe seleccionar de la lista desplegable.
- **Medio por el cual me gustaría recibir la respuesta:** Corresponde a la selección del medio para recibir la respuesta, ya sea de forma física o mediante correo electrónico.
- **Documentos:** Corresponde a los documentos que dan soporte o aportan a la solicitud sustentando la petición y permitiendo validar la información al interior de la Entidad. El nombre de archivo solo puede contener letras, números, espacios y guiones (-)al medio y (\_)bajo, la cantidad de documentos no debe superar los 25Mb, solo se permiten los

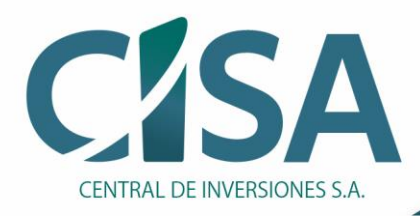

siguientes formatos de archivo "PDF", "ZIP", "MSG", "CSV", "XLSX", "XLS", "DOCX", "DOC", "PPTX", "PPT", "XML", "WAV", "HTML", "XPS", "JPG", "TXT", "ODT", "EML" y "GIF".

• **Captcha:** Corresponde a la validación de seguridad del sistema. Se debe seguir las indicaciones para generar el código de seguridad

**NOTA: Tener en cuenta que el diligenciamiento de cada campo es de carácter obligatorio y el sistema notificará cada campo no diligenciado.**

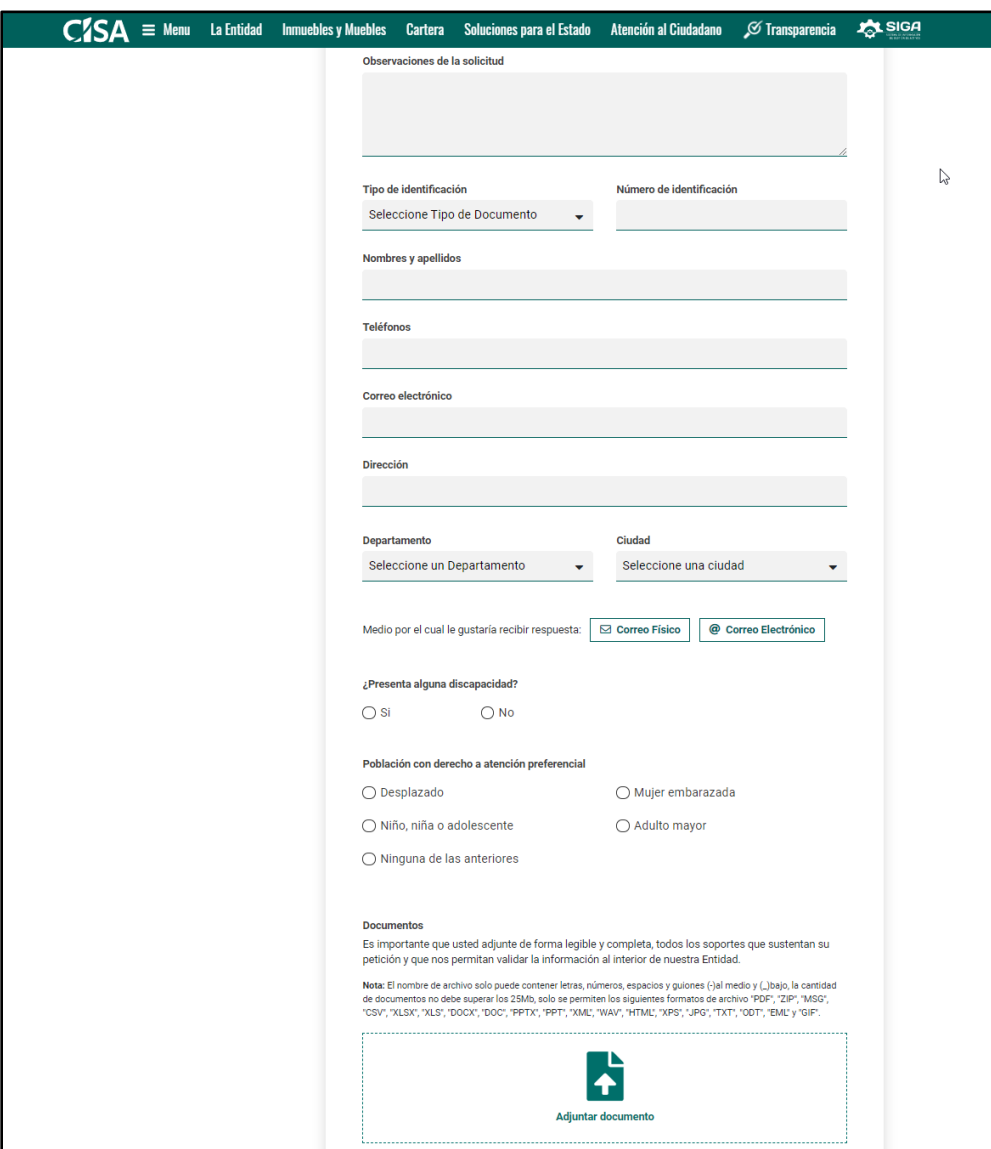

<span id="page-26-0"></span>*Figura 28 - Formulario solicitud de PQRS*

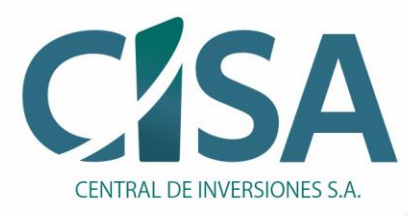

#### <span id="page-27-0"></span>**5.1.3 Adjuntar documentos a la solicitud**

Después de ingresados los datos obligatorios, para complementar la información, puede ingresar documentos dando "clic" en el ícono Adjuntar Documento **y automáticamente** se abrirá la ventana emergente para seleccionar el archivo a adjuntar. Al dar clic en el botón "Abrir" el archivo será validado y se mostrará la confirmación en pantalla cuando el documento sea adjuntado correctamente, en caso contrario enviará un mensaje emergente informando la inconsistencia.

#### **Tener en cuenta:**

- Se puede subir varios documentos (uno a uno)
- El nombre de archivo solo puede contener letras, números, espacios y guiones (-)al medio y (\_) bajo. NO puede contener caracteres especiales (Ej: tildes, símbolos etc)
- Acepta los siguientes formatos de archivo: "PDF", "ZIP", "MSG", "CSV", "XLSX", "XLS", "DOCX", "DOC", "PPTX", "PPT", "XML", "WAV", "HTML", "XPS", "JPG", "TXT", "ODT", "EML" y "GIF".
- La cantidad de documentos no debe superar los 25Mb.

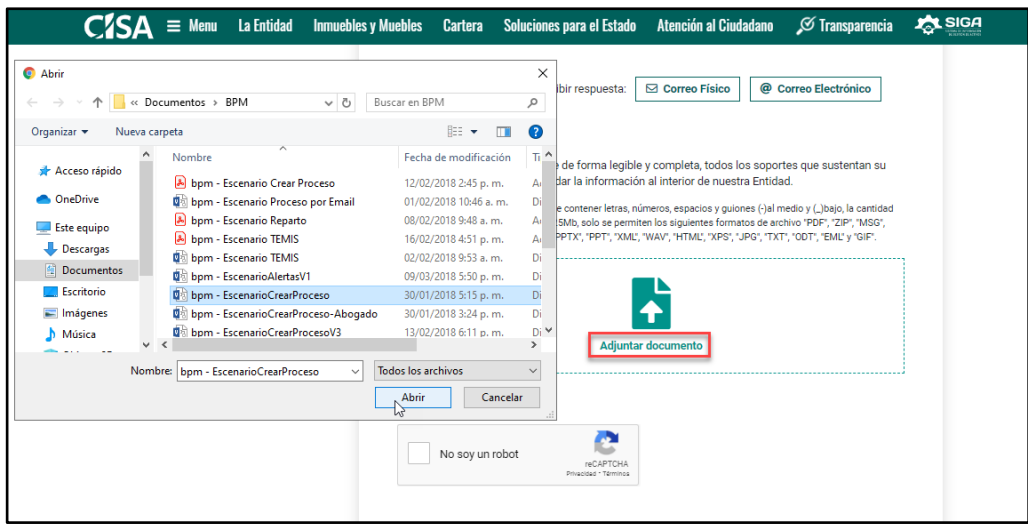

*Figura 29 - Vista opción para adjuntar documentos en PQRS*

<span id="page-27-1"></span>**NOTA:** El sistema confirma cuando el archivo ha sido adjuntado correctamente, en caso contrario, si alguna de las recomendaciones para subir documentos no se llega cumplir, el sistema envía un mensaje de advertencia para corregir el documento:

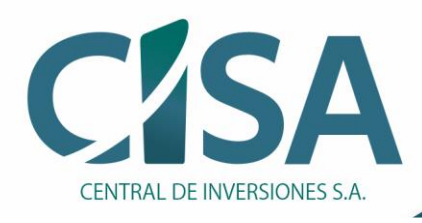

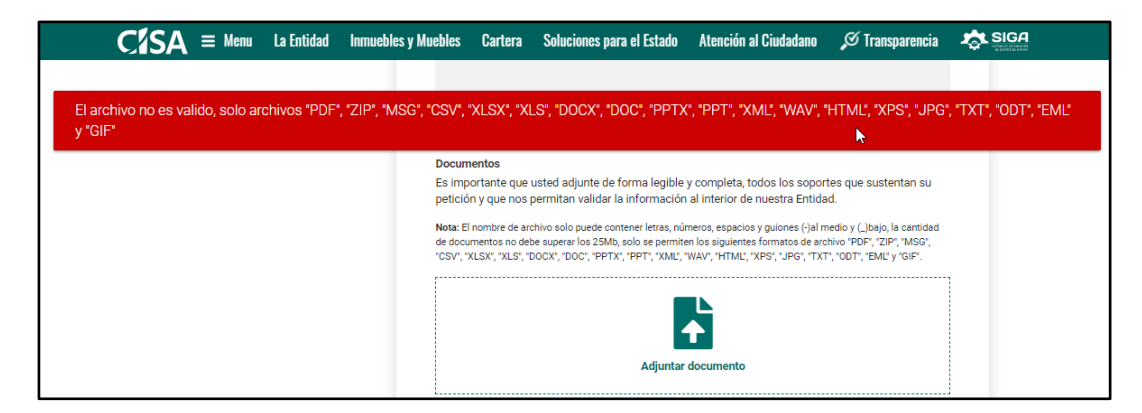

*Figura 30 - Mensaje al subir un archivo en extensión diferente en PQRS*

<span id="page-28-0"></span>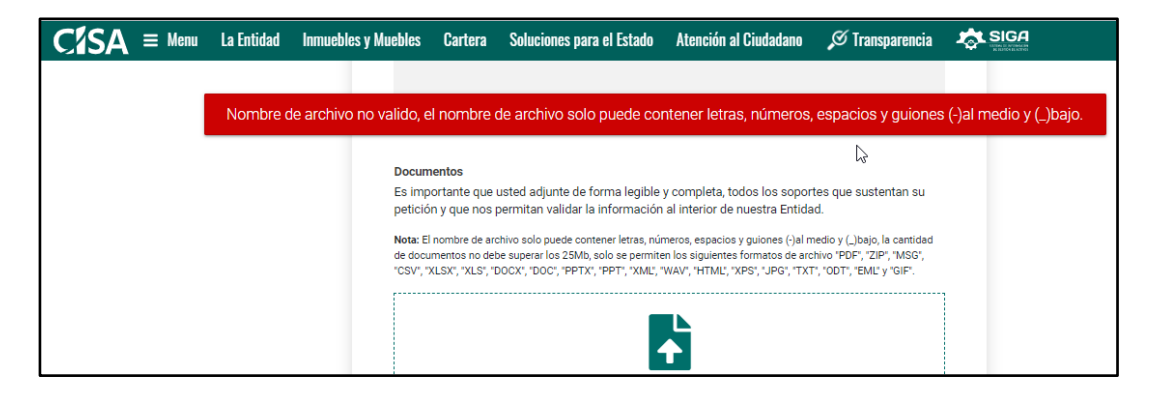

*Figura 31 - Mensaje al subir documento con nombre mal escrito en PQRS*

<span id="page-28-1"></span>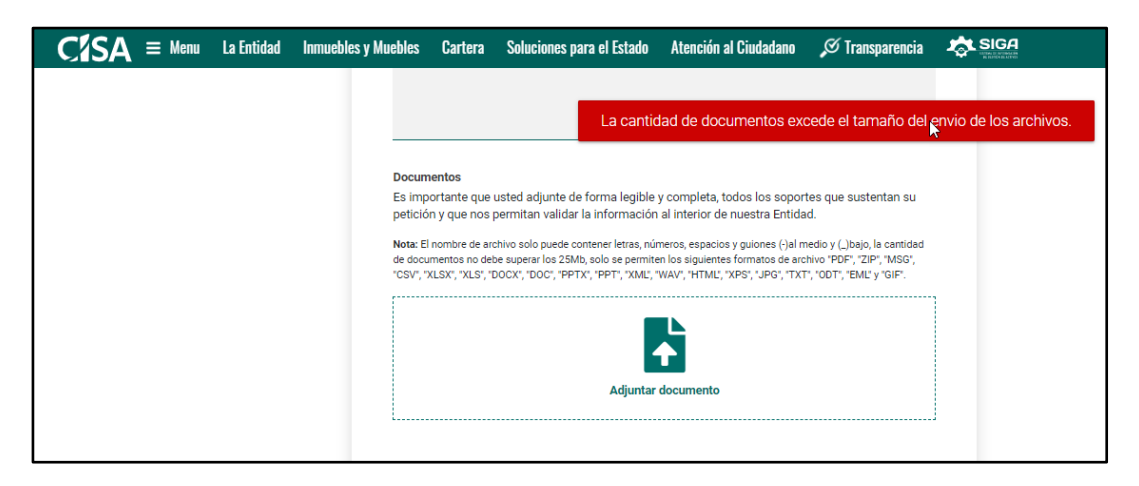

<span id="page-28-2"></span>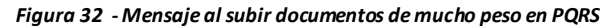

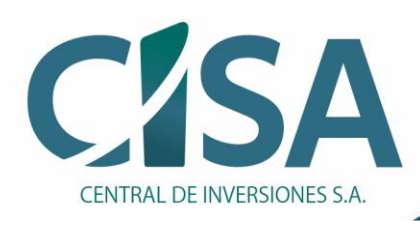

### Compra, venta y administración de activos del Estado

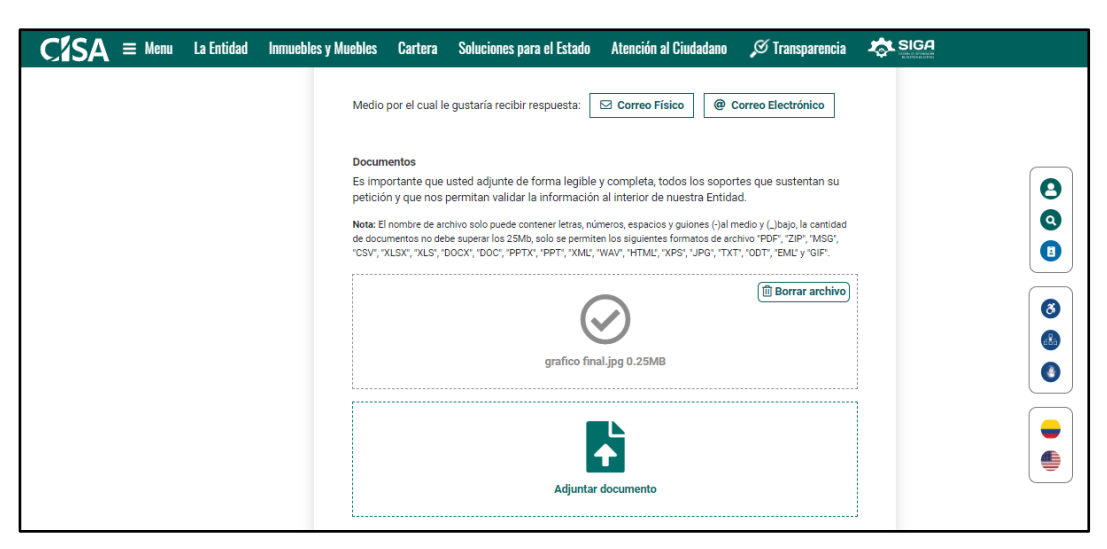

*Figura 33 - Confirmación de archivo adjunto en PQRS*

#### <span id="page-29-1"></span><span id="page-29-0"></span>**5.1.4 Verificarsolicitud de la PQRS**

Después de ingresados los datos y los documentos, se da "clic" en el botón **Solicitar;**  automáticamente se generan dos mensajes de confirmación de radicación de la solicitud en CISA, uno en la página WEB de CISA y otro al correo electrónico previamente ingresado por el ciudadano, en los cuales se remite información general respecto a la radicación y el número del trámite efectuada por el ciudadano.

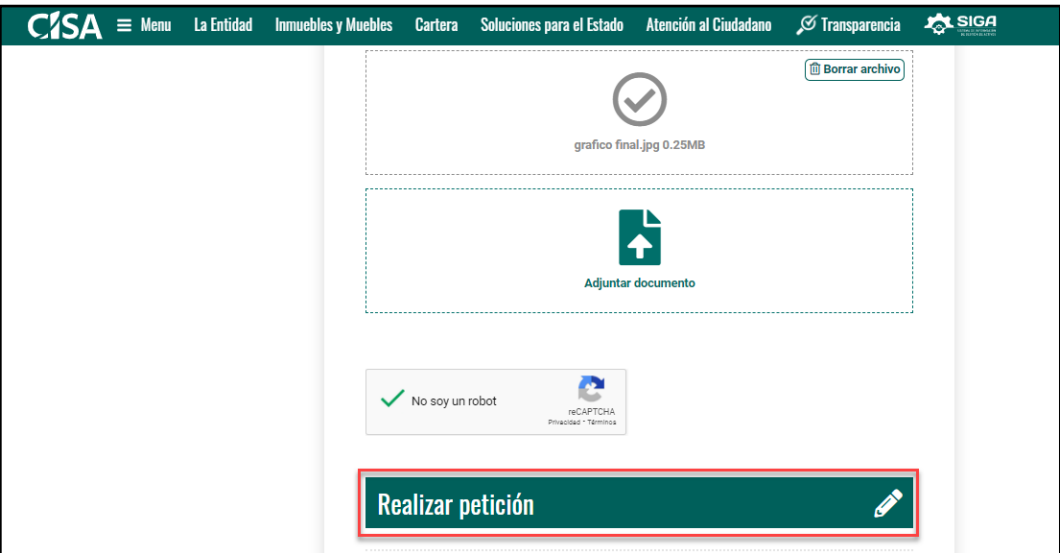

<span id="page-29-2"></span>*Figura 34 - Vista botón "Solicitar" en PQRS*

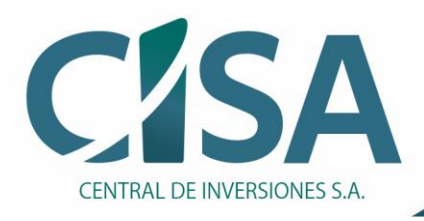

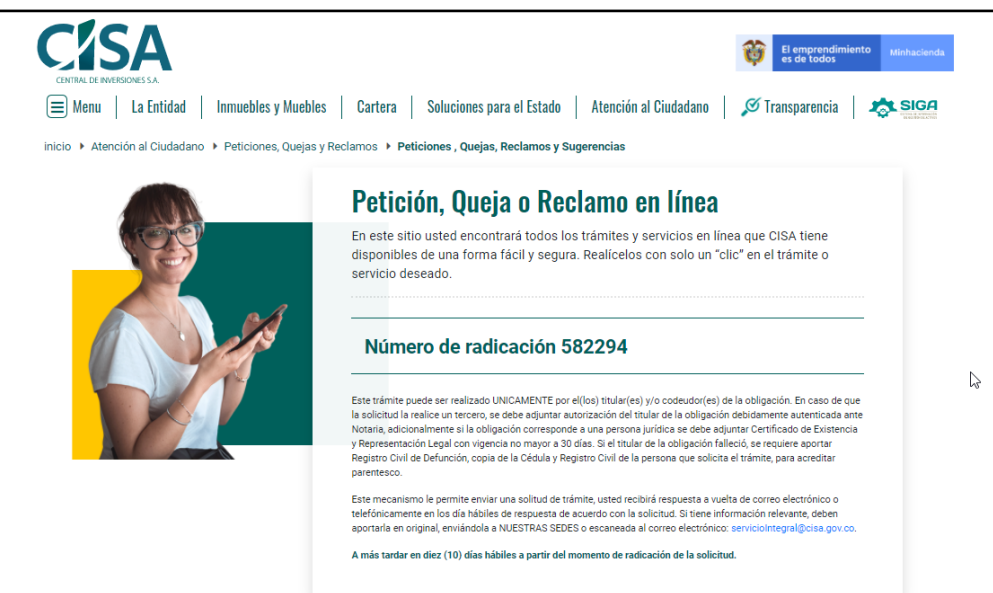

*Figura 35 - Mensaje de confirmación de radicación de la PQRS en página web*

<span id="page-30-0"></span>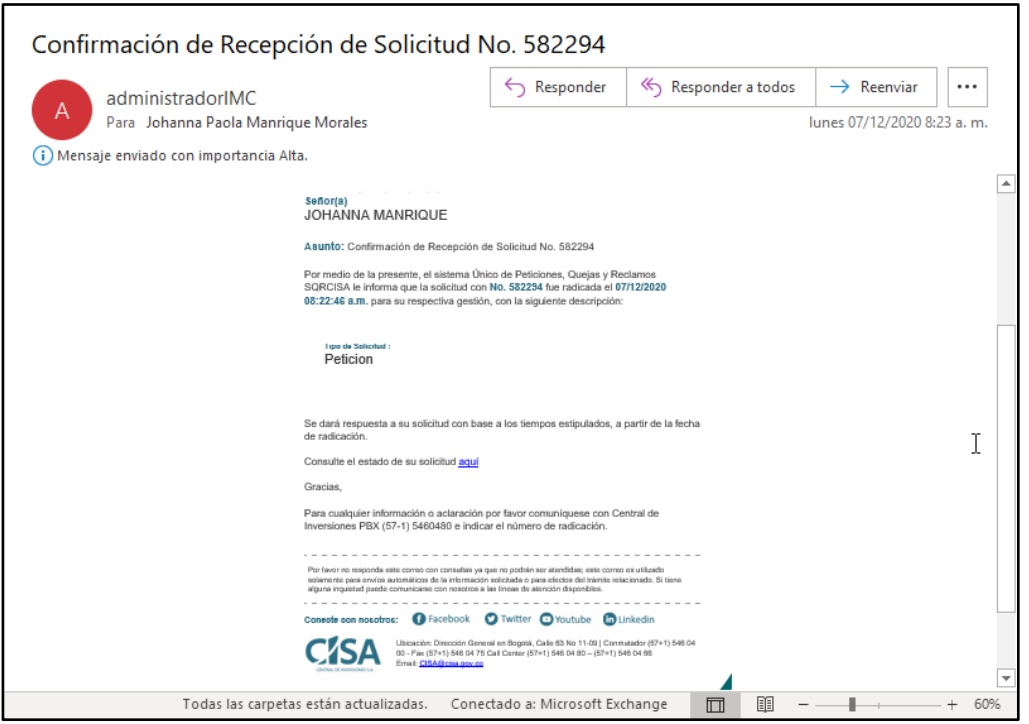

<span id="page-30-1"></span>*Figura 36 - Email de confirmación de radicación de la solicitud en PQRS*

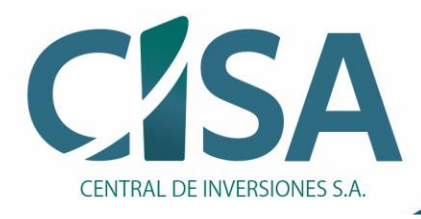

#### <span id="page-31-0"></span>**5.2 CONSULTAR ESTADO DE TRÁMITE**

Posterior a la recepción del correo electrónico de confirmación de radicación del trámite, el usuario puede ingresar en cualquier momento a revisar el estado de su solicitud mediante el enlace incluido en el correo:

Consulte el estado de su solicitud aquí

Este enlace redirecciona al **módulo de Trámites** dentro de la Página Web de CISA, en el paso *1. Inicio* de la barra de avance. Al dar clic en el enlace **Consultar Trámite**, el sistema envía a la sección **Consultar Radicado**, donde aparecen dos campos que al ingresar los datos solicitados y correctos (de acuerdo con la información incluida en el momento de la radicación) permiten realizar la consulta del estado del trámite:

- **Número de Identificación**: Ingresar el número de identificación del usuario solicitante.
- **Número de Radicado:** Ingresar el número de radicado generado por el sistema al momento de efectuar la radicación del trámite. Este número de radicación fue generado mediante mensaje generado en la página Web de CISA y también fue enviado al correo electrónico que el ciudadano registro al momento de la radicación del trámite.

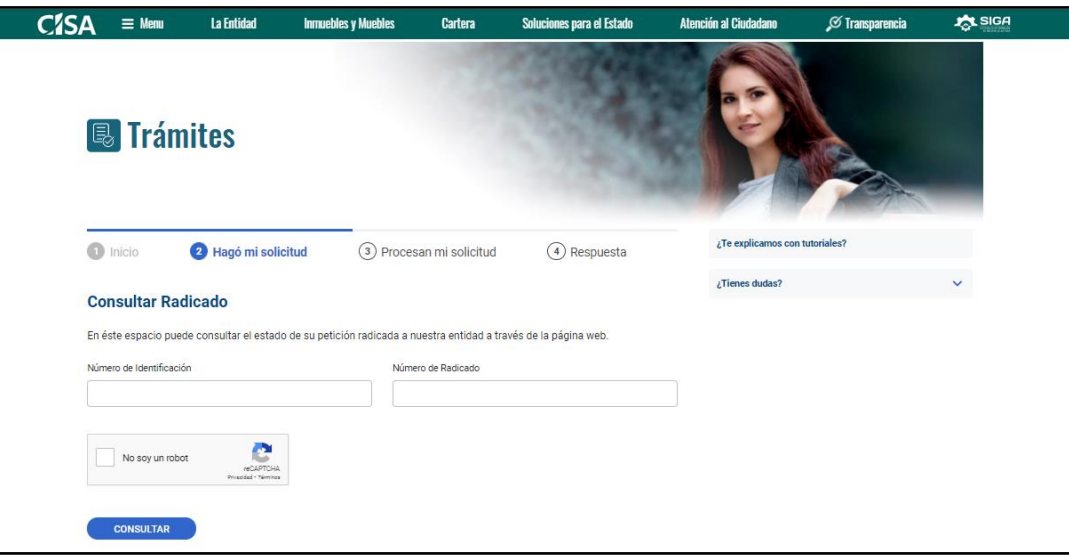

<span id="page-31-1"></span>*Figura 37 - Formulario "Consultar radicado de una PQRS"*

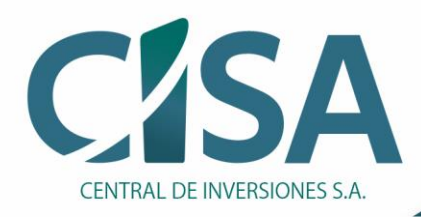

Al seleccionar el botón **Consultar**, el sistema hace la respectiva búsqueda y el ciudadano puede evidenciar el estado actual del trámite. Los estados que el usuario puede visualizar de su PQRS son: en *validación*, en *trámite* o *finalizado.*

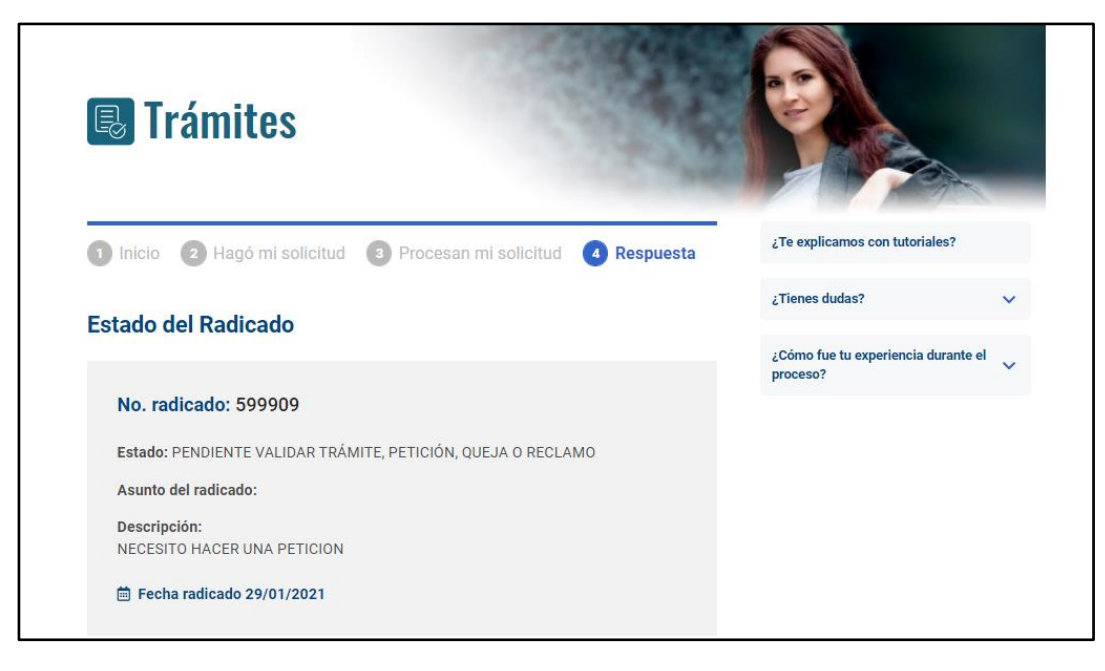

*Figura 38 - Respuesta de consulta del estado actual de la PQRS*

<span id="page-32-0"></span>**NOTA:** Desde la Página Web CISA el ciudadano también puede consultar el estado de su trámite dando clic en el enlace **Consulte el estado de su PQRS** o ingresando por la opción *Cartera/Consultar Radicado*.

<span id="page-32-1"></span>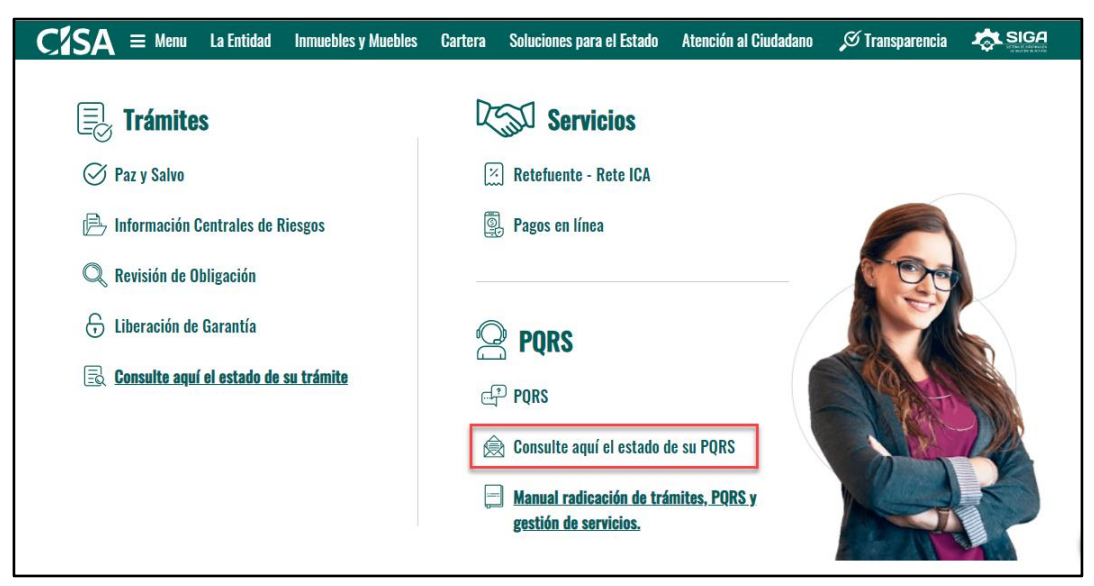

*Figura 39 -Ingreso sección "Consultar Radicados de una PQRS"*

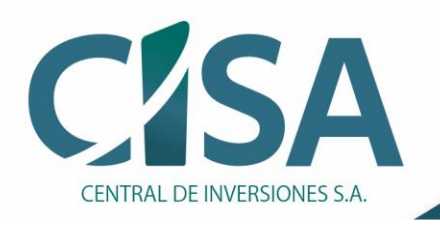

## <span id="page-33-0"></span>**6. PREGUNTAS**

Esta sección para Atención al Ciudadano de CISA permite a los usuarios mediante tres preguntas básicas solucionar algunas dudas que pueden tener frente al uso de la herramienta **Trámites, Servicios y PQRS.**

#### **1. ¿Te explicamos con tutoriales?**

Este enlace lleva a desplegar en ventana externa el manual de usuario para el manejo de la herramienta.

#### **2. ¿Tienes dudas?**

Esta pestaña despliega los datos de contacto directo con CISA, sea mediante correo electrónico o el PBX.

#### **3. ¿Cómo fue tu experiencia durante el proceso?**

Esta pestaña despliega uno los botones **fácil y difícil** con los que se puede opinar sobre la experiencia durante el proceso y **enviar comentarios** en un máx. de 250 caracteres para conocer sugerencias y/o consejos.

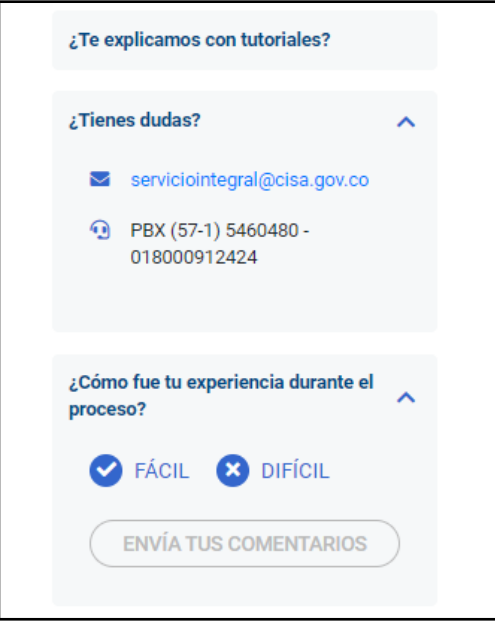

<span id="page-33-1"></span>*Figura 40 – Sección de preguntas en módulo Trámites, Servicios y PQRS*